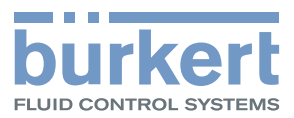

 $\mathbf{r}$ 

 $\bigcap$ 

## Type ME43

Passerelle bus de terrain büS vers Ethernet industriel, PROFIBUS DPV1, CC-Link

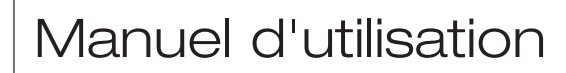

We reserve the right to make technical changes without notice. Technische Änderungen vorbehalten. Sous réserve de modifications techniques.

© Bürkert Werke GmbH & Co. KG, 2017

Operating Instructions 1711/01\_FR-fr\_00810575 / Original DE

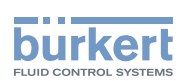

 $\mathcal{S}$ 

## Passerelle de bus de terrain type ME43

#### **SOMMAIRE**

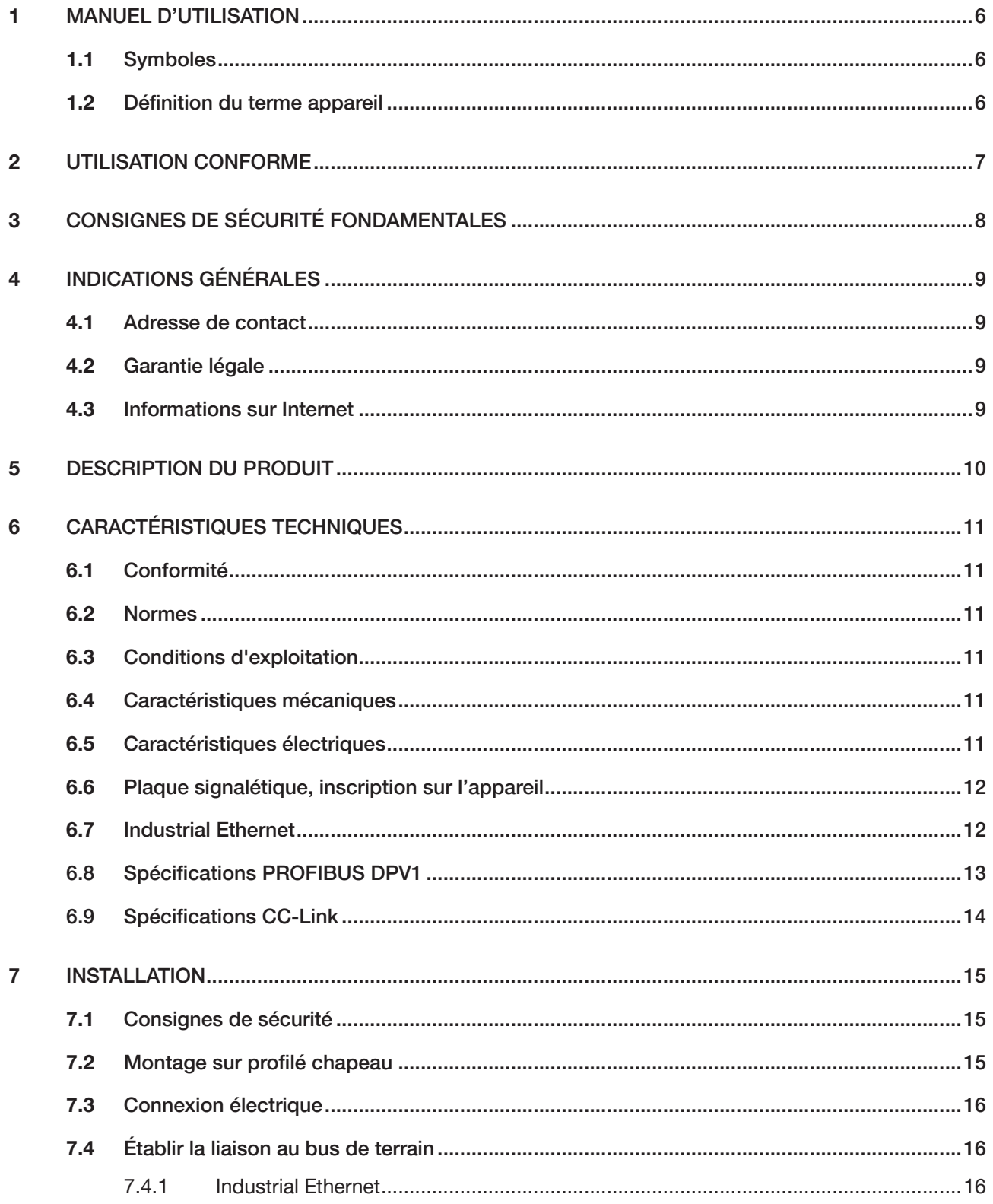

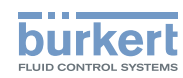

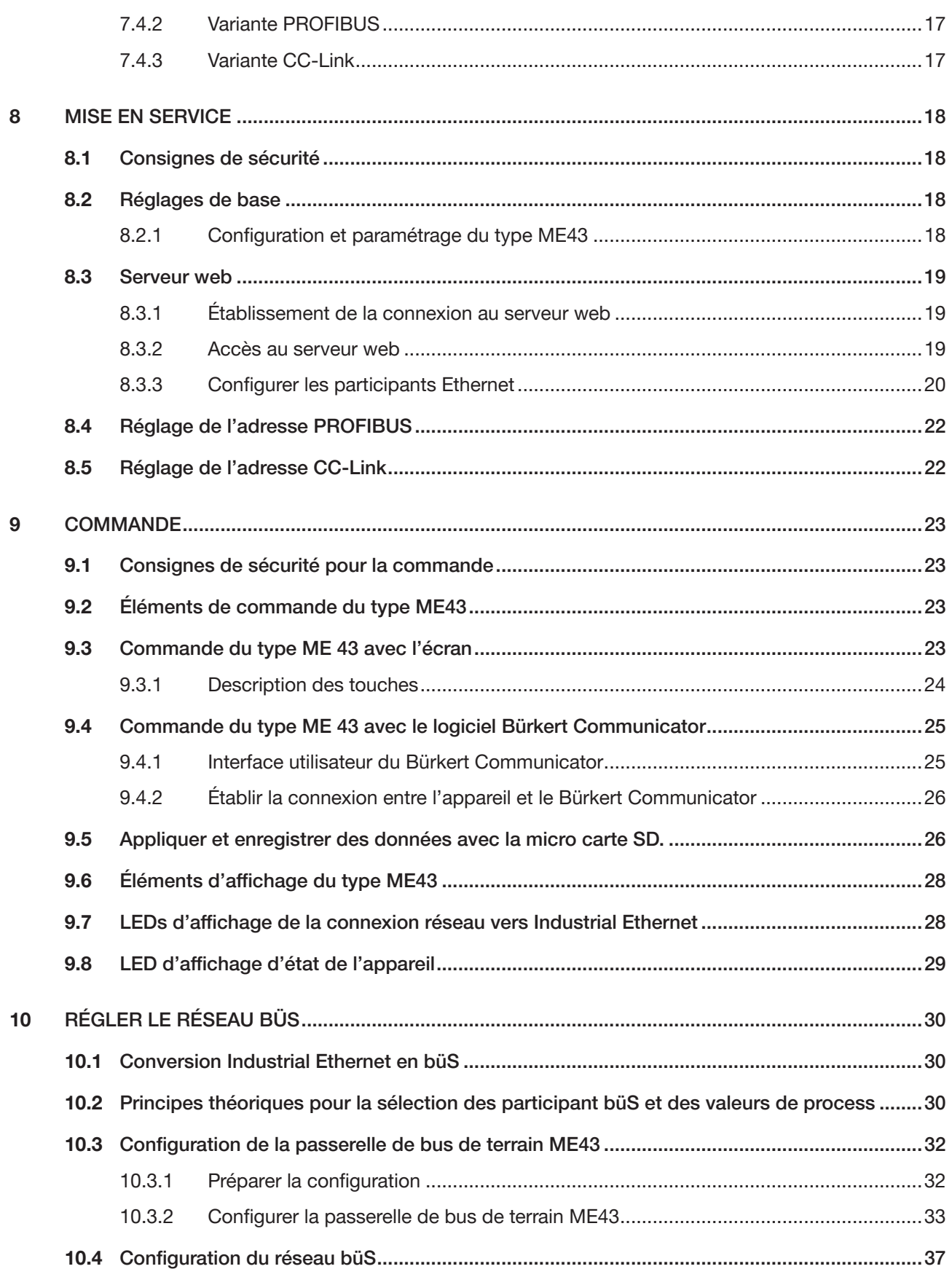

 $\overline{4}$ 

Type ME43

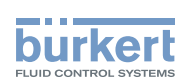

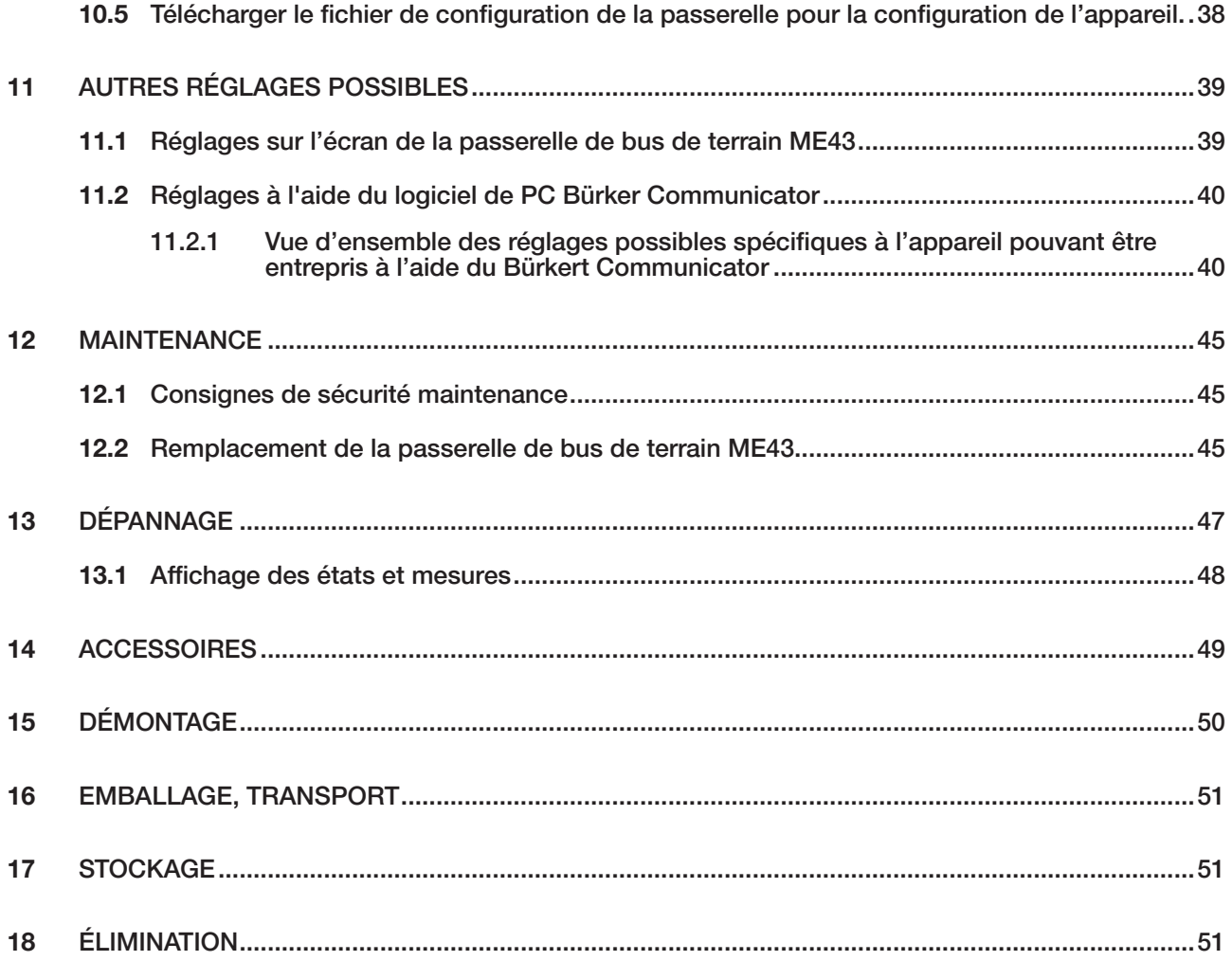

 $\overline{5}$ 

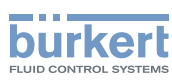

## <span id="page-5-0"></span>1 MANUEL D'UTILISATION

Le manuel d'utilisation décrit le cycle de vie complet de l'appareil. Ce manuel doit être conservé sur site à portée de main.

#### Informations importantes pour la sécurité !

- ▶ Lire attentivement ce manuel.
- ▶ Respecter en particulier les consignes de sécurité, l'utilisation conforme et les conditions de service.
- ▶ Les personnes exécutant des travaux sur l'appareil doivent lire et comprendre le présent manuel d'utilisation.

## 1.1 Symboles

### DANGER !

Met en garde contre un danger imminent !

▶ Le non-respect peut entraîner la mort ou de graves blessures.

### AVERTISSEMENT !

Met en garde contre une situation potentiellement dangereuse !

▶ Risque de blessures graves, voire d'accident mortel en cas de non-respect.

### ATTENTION !

Met en garde contre un risque potentiel !

▶ Le non-respect peut entraîner des blessures moyennes ou légères.

#### REMARQUE !

#### Met en garde contre des dommages matériels !

▶ L'appareil ou l'installation peut être endommagé(e) en cas de non-respect.

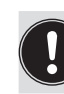

Désigne des informations complémentaires importantes, des conseils et des recommandations.

Renvoie à des informations dans ce manuel d'utilisation ou dans d'autres documentations.

- Identifie une instruction que vous devez respecter pour éviter un danger.
- Identifie une opération que vous devez effectuer.
- Ø Identifie un résultat.
- MENUE Représentation du texte de l'interface logicielle.

### 1.2 Définition du terme appareil

Dans le présent manuel d'utilisation, le terme « appareil » désigne les types d'appareil suivants : ME43

- Zone Ex : désigne une zone présentant des risques d'explosion
- Homologation Ex : désigne l'homologation dans la zone présentant des risques d'explosion

6

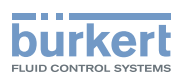

## <span id="page-6-0"></span>2 UTILISATION CONFORME

L'utilisation non conforme de l'appareil peut présenter des dangers pour les personnes, les installations proches et l'environnement.

La passerelle de bus de terrain type ME43 est utilisée comme convertisseur de bus de terrain entre le büS et Industrial Ethernet, PROFIBUS DPV1, CC-Link.

- ▶ Pour l'utilisation, il convient de respecter les données, les conditions d'exploitation et d'utilisation autorisées. Ces indications figurent dans les documents contractuels, le manuel d'utilisation et sur la plaque signalétique.
- ▶ Dans une zone soumise à des risques d'explosion, seuls doivent être utilisés les appareils autorisés pour cette zone. Ces appareils sont identifiés par une plaque signalétique de sécurité séparée. Pour l'utilisation, respecter les indications figurant sur la plaque signalétique de sécurité séparée et l'information supplémentaire Ex ou le manuel d'utilisation Ex séparé.

#### L'appareil

- ▶ Ne pas utiliser l'appareil à l'extérieur.
- ▶ Ne pas ouvrir l'appareil.
- ▶ Utiliser l'appareil uniquement en association avec les appareils et composants étrangers recommandés ou homologués par Bürkert.
- ▶ Utiliser l'appareil uniquement en parfait état et veiller au stockage, au transport, à l'installation et à l'utilisation conformes.
- ▶ Utiliser l'appareil uniquement pour un usage conforme.

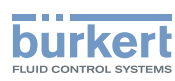

## <span id="page-7-0"></span>3 CONSIGNES DE SÉCURITÉ FONDAMENTALES

Ces consignes de sécurité ne tiennent pas compte des événements et accidents intervenant lors du montage, du fonctionnement et de la maintenance. L'exploitant est responsable du respect des prescriptions locales de sécurité et de celles se rapportant au personnel.

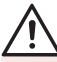

#### Situations dangereuses d'ordre général.

Pour prévenir les blessures, veuillez tenir compte de ce qui suit :

- ▶ Utiliser l'appareil uniquement en parfait état et dans le respect du présent manuel d'utilisation.
- ▶ Ne pas entreprendre de modifications sur l'appareil et ne pas l'exposer à des sollicitations mécaniques.
- ▶ Protéger l'appareil d'une mise en marche involontaire.
- ▶ Seul du personnel qualifié doit effectuer des travaux d'installation et de maintenance.
- ▶ Installer l'appareil conformément à la réglementation en vigueur dans le pays respectif.
- ▶ Garantir un redémarrage contrôlé du processus après une coupure de l'alimentation électrique.
- ▶ Respecter les règles générales de la technique.

#### REMARQUE !

Éléments et sous-groupes sujets aux risques électrostatiques.

L'appareil contient des éléments électroniques sensibles aux décharges électrostatiques (ESD). Ces éléments sont affectés par le contact avec des personnes ou des objets ayant une charge électrostatique. Au pire, ces éléments sont immédiatement détruits ou tombent en panne après la mise en service.

- Pour minimiser ou éviter l'éventualité d'un dommage dû à une décharge électrostatique brusque, respecter les exigences de la norme EN 61340-5-1.
- Ne pas toucher d'éléments électroniques lorsqu'ils sont sous tension d'alimentation !

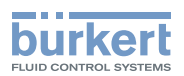

## <span id="page-8-0"></span>4 INDICATIONS GÉNÉRALES

### 4.1 Adresse de contact

#### Allemagne

Bürkert Fluid Control Systems Sales Center Christian-Bürkert-Str. 13-17 D-74653 Ingelfingen Tél. + 49 (0) 7940 - 10 91 111 Fax + 49 (0) 7940 - 10 91 448 E-mail : info@burkert.com

#### International

Les adresses se trouvent sur Internet sous :

[www.burkert.com](http://www.burkert.com)

## 4.2 Garantie légale

La condition pour bénéficier de la garantie légale est l'utilisation conforme de l'appareil dans le respect des conditions d'utilisation spécifiées.

### 4.3 Informations sur Internet

Vous trouverez les manuels d'utilisation et les fiches techniques des produits Bürkert sur Internet sous :

[www.buerkert.fr](http://www.buerkert.de/DEU/56.html)

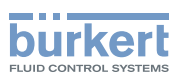

## <span id="page-9-0"></span>5 DESCRIPTION DU PRODUIT

La passerelle de bus de terrain type ME43 est utilisée comme convertisseur de bus de terrain entre le büS et Industrial Ethernet.

#### Domaine d'utilisation :

Échanger des valeurs de process entre des participants du bus de terrain 1 et du bus de terrain 2.

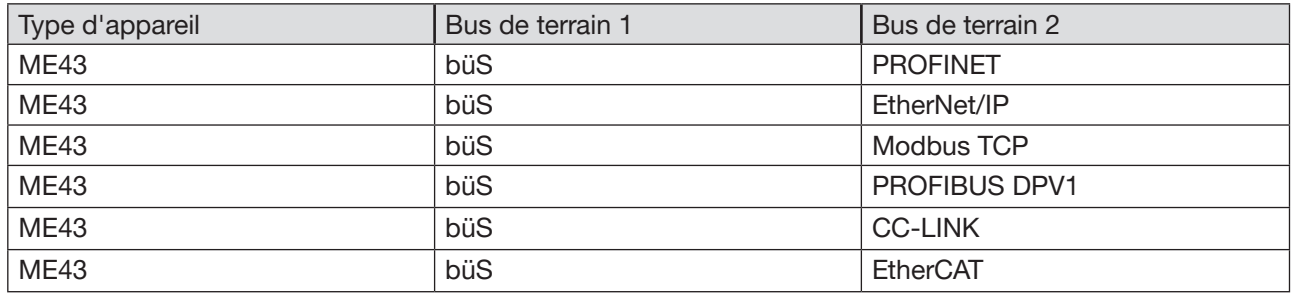

*Tableau 1 : Domaine d'utilisation du type ME43*

Le logiciel « Bürkert Communicator » est nécessaire pour configurer le type ME43. Description voir chapitre « 10.3 [Configuration](#page-31-1) de la passerelle de bus de terrain ME43 », page 32.

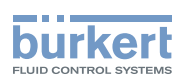

## <span id="page-10-0"></span>6 CARACTÉRISTIQUES TECHNIQUES

## 6.1 Conformité

L'appareil est conforme aux directives UE conformément à la déclaration de conformité UE (si applicable).

### 6.2 Normes

Les normes utilisées attestant de la conformité aux directives UE, figurent dans l'attestation UE de type et/ou la déclaration de conformité UE (si applicable).

## 6.3 Conditions d'exploitation

#### AVERTISSEMENT !

Risque de blessures dû à une panne de fonctionnement lors de l'utilisation en extérieur.

▶ Ne pas utiliser l'appareil à l'extérieur et éviter les sources de chaleur susceptibles d'entraîner un dépassement de la plage de température admissible.

Plage de température ambiante admissible : -20 °C...+60 °C

Altitude d'utilisation : jusqu'à 2 000 m au-dessus du niveau de la mer

## 6.4 Caractéristiques mécaniques

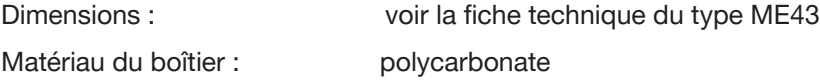

## 6.5 Caractéristiques électriques

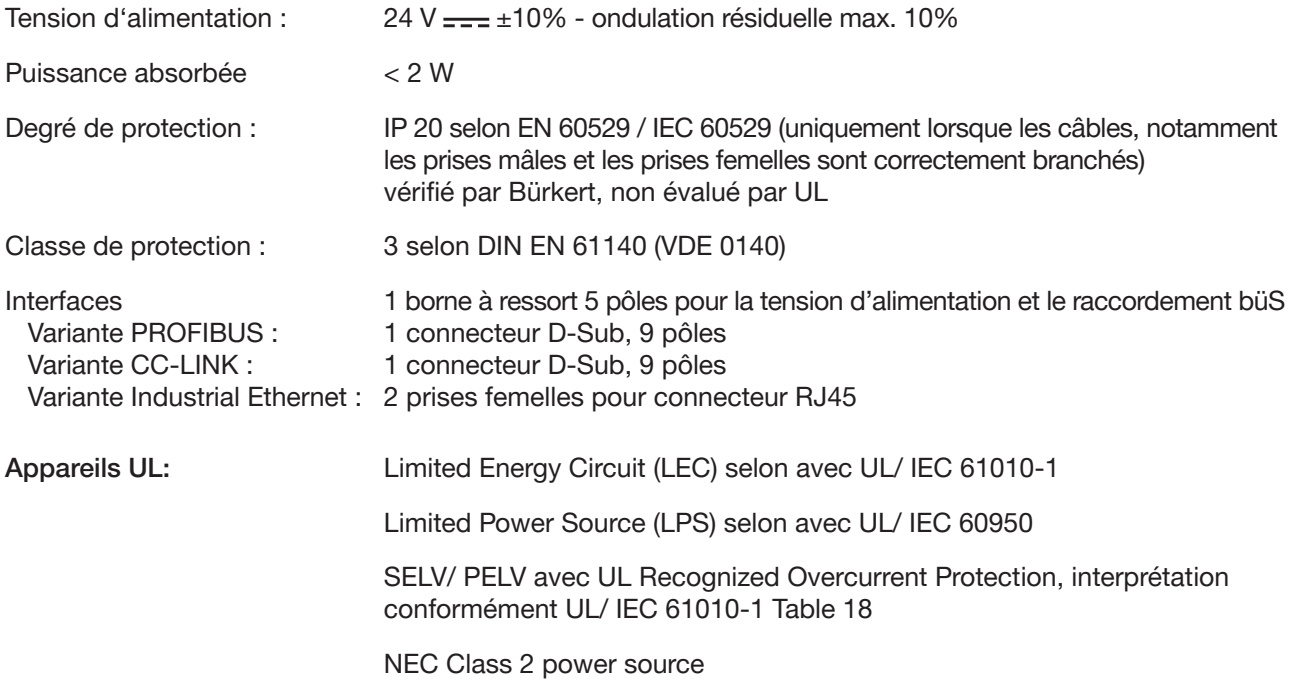

11

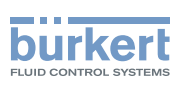

## <span id="page-11-0"></span>6.6 Plaque signalétique, inscription sur l'appareil

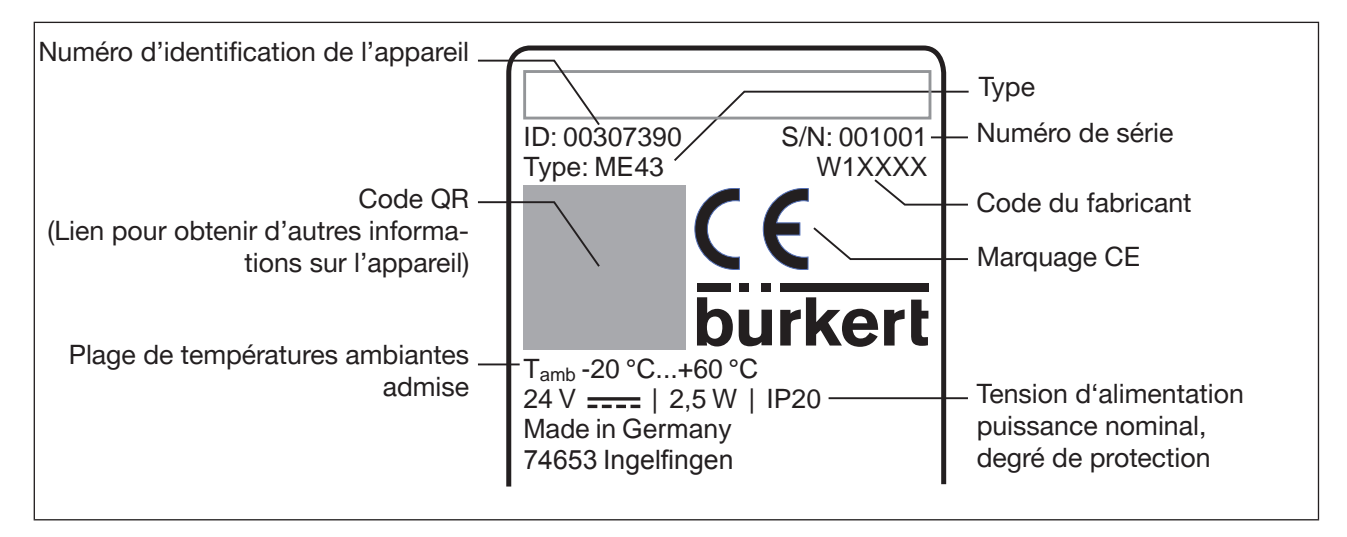

*Figure 1 : Description de la plaque signalétique et de l'inscription sur l'appareil*

## 6.7 Industrial Ethernet

#### Spécifications PROFINET IO

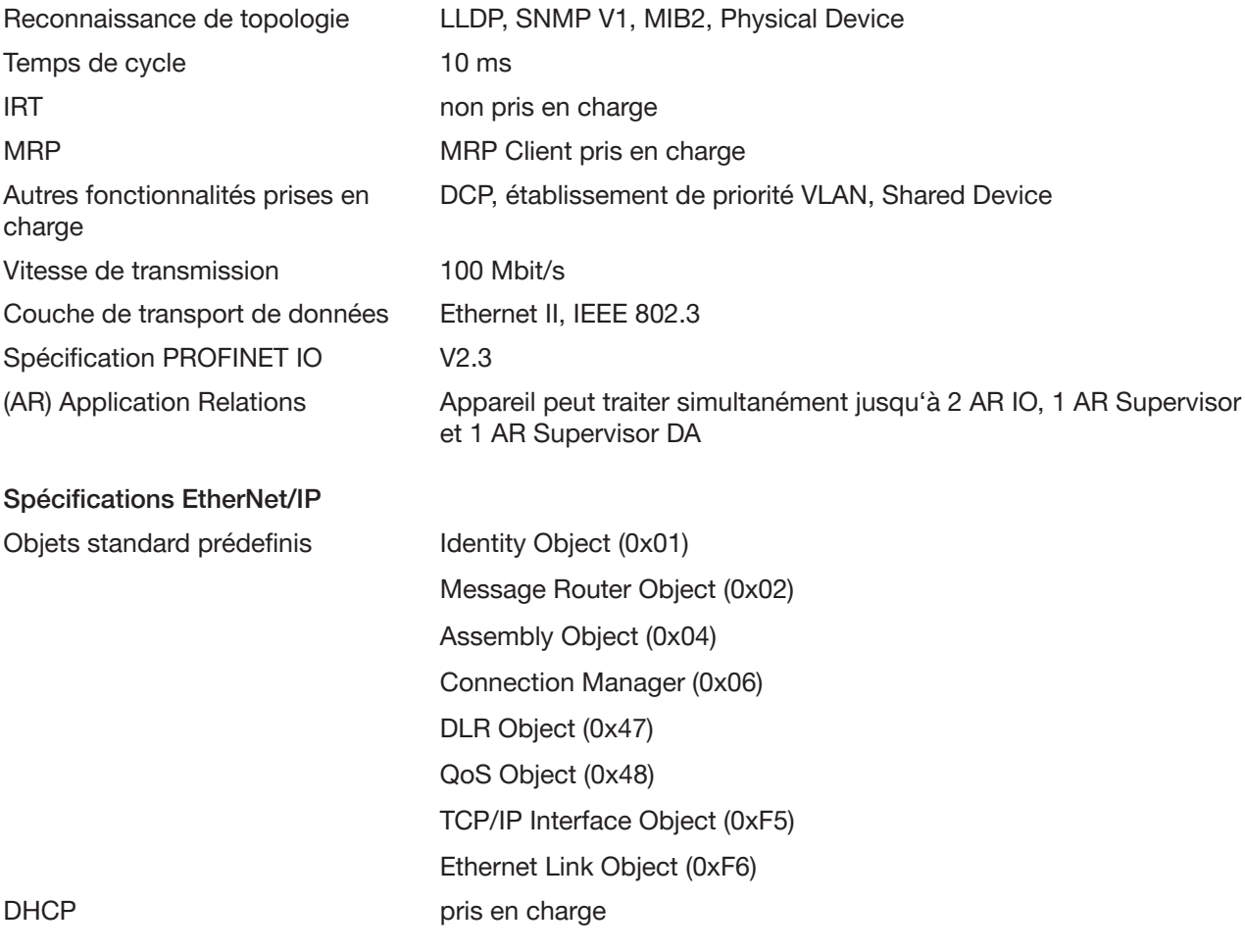

12

MAN 1000328028 FR Version: A Status: RL (released | freigegeben) printed: 21 11 2017

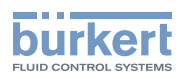

<span id="page-12-0"></span>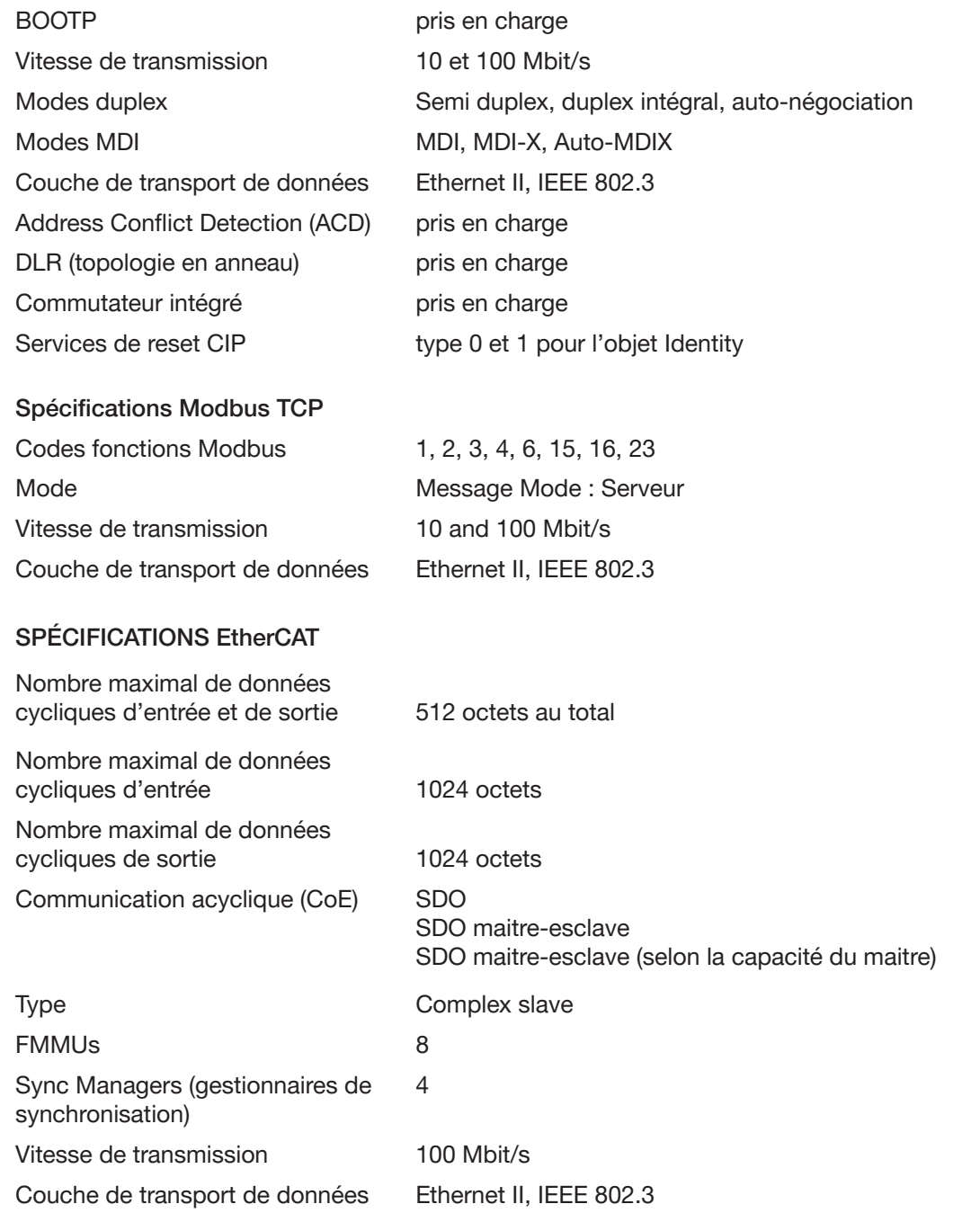

## 6.8 Spécifications PROFIBUS DPV1

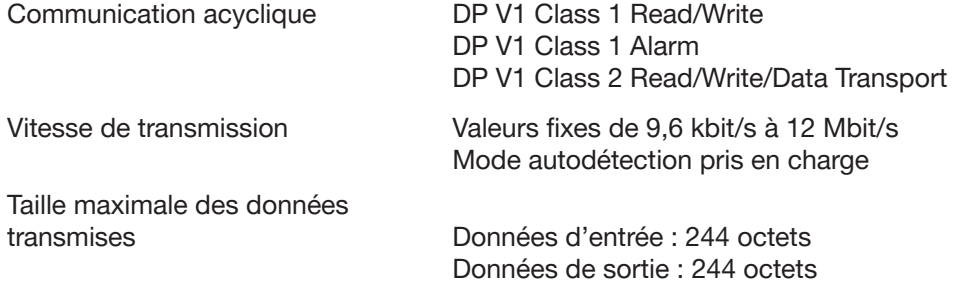

13

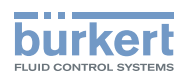

## <span id="page-13-0"></span>6.9 Spécifications CC-Link

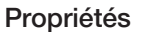

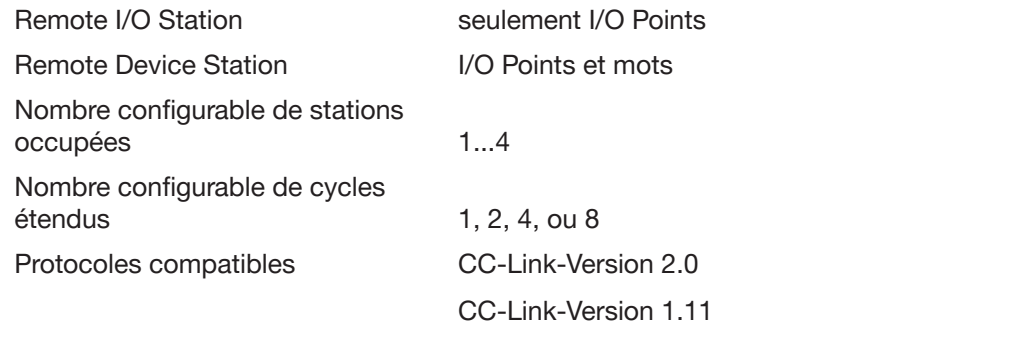

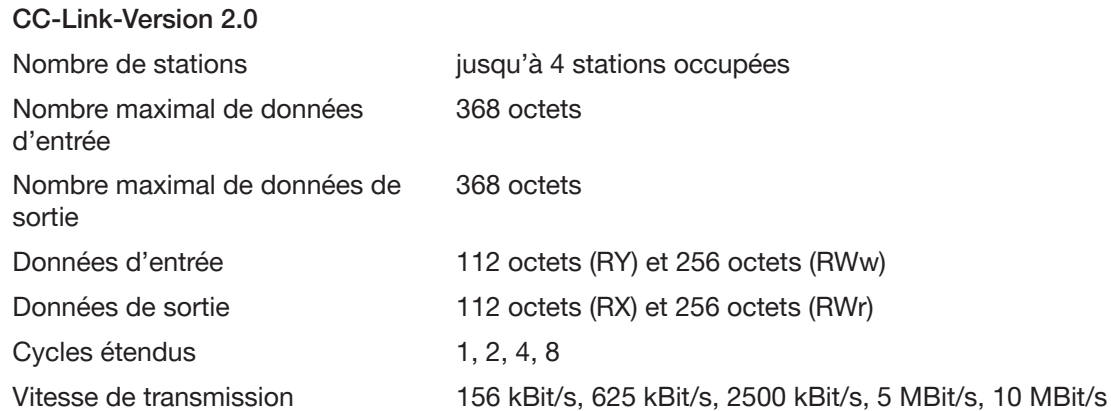

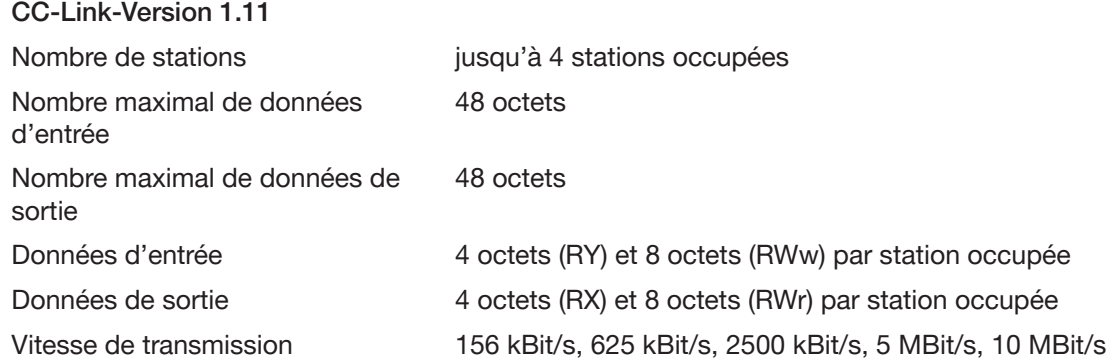

Installation

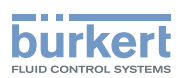

## <span id="page-14-0"></span>7 INSTALLATION

## 7.1 Consignes de sécurité

### AVERTISSEMENT !

Risque de blessures dû à une installation non conforme.

- ▶ L'installation doit être effectuée uniquement par un personnel qualifié et habilité disposant de l'outillage approprié.
- ▶ Empêcher tout actionnement involontaire de l'installation.
- ▶ Garantir un redémarrage contrôlé après l'installation.

## 7.2 Montage sur profilé chapeau

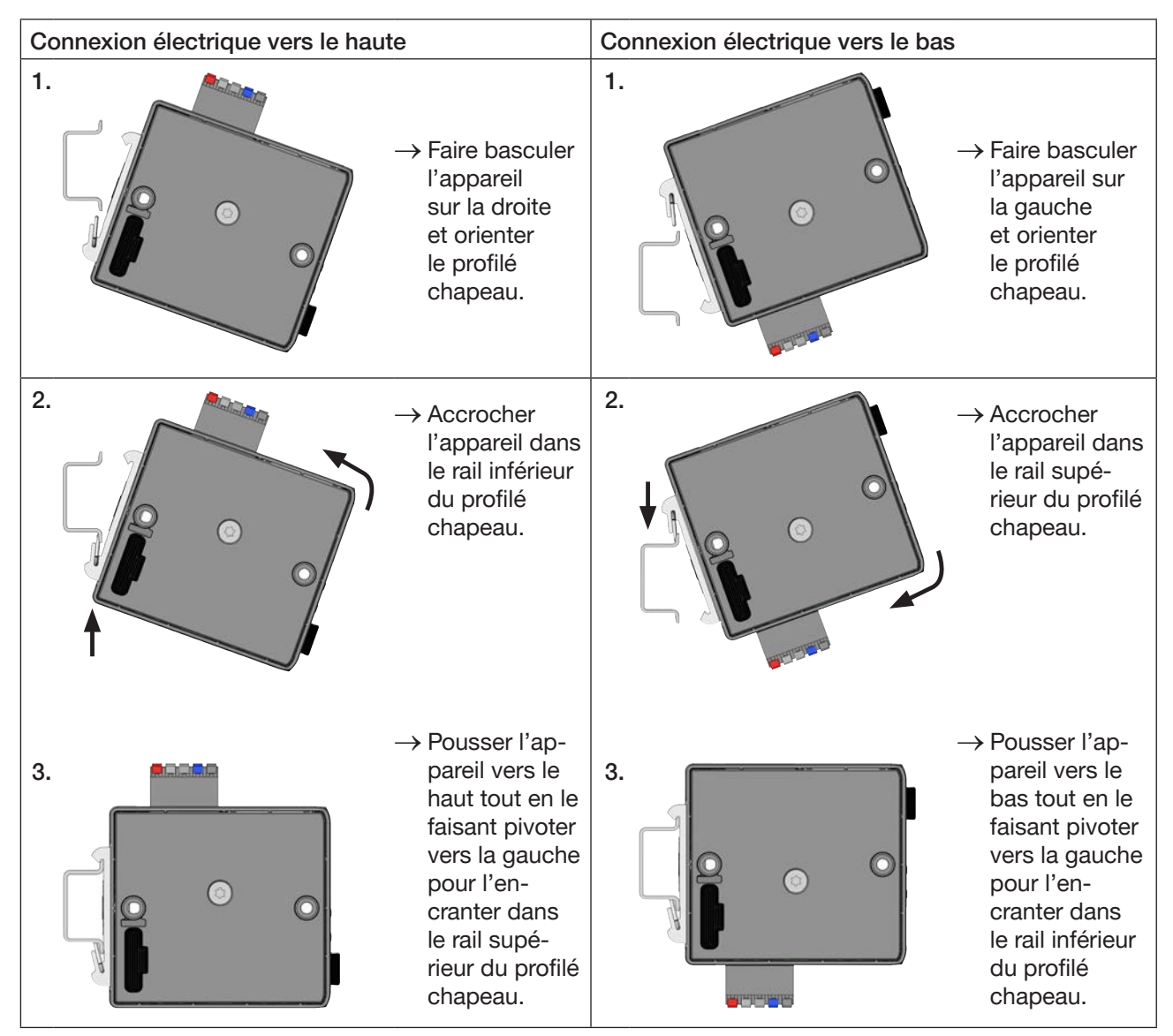

*Figure 2 :* Monter l'appareil sur le profilé chapeau

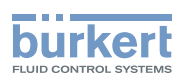

## <span id="page-15-0"></span>7.3 Connexion électrique

→ Raccorder la borne à ressort 5 pôles suivant l'affectation.

| Affectation de la borne à ressort 5 pôles |                        |                                 |  |  |
|-------------------------------------------|------------------------|---------------------------------|--|--|
| Vue du connecteur                         | Couleur de la<br>borne | <b>Description</b>              |  |  |
| 24V                                       | Rouge                  | Tension d'alimentation 24 V $=$ |  |  |
| н                                         | <b>Blanc</b>           | CAN H (raccordement büS)        |  |  |
| Shield                                    | Vert                   | <b>Blindage</b>                 |  |  |
| <b>GND</b>                                | <b>Bleu</b>            | CAN L (raccordement büS)        |  |  |
|                                           | Noir                   | <b>GND</b>                      |  |  |

*Tableau 2 :* Affectation de la borne à ressort 5 pôles

## 7.4 Établir la liaison au bus de terrain

### 7.4.1 Industrial Ethernet

→ Enficher les câbles Ethernet dans les prises femelles des interfaces X1 et X2. Les interfaces X1 et X2 pour les connecteurs RJ45 sont équivalentes.

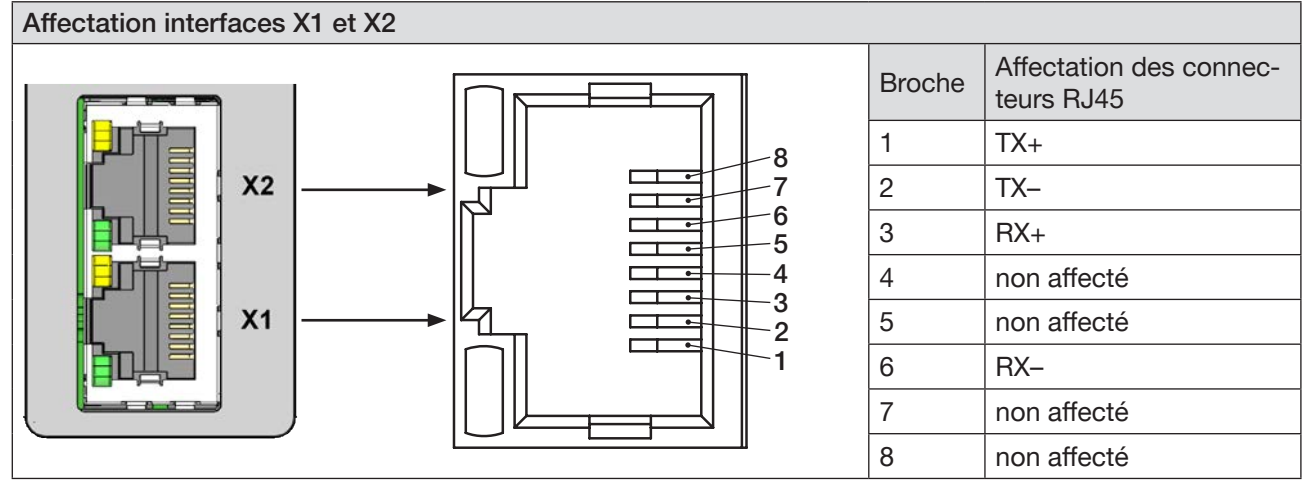

*Figure 3 :* Affectation des interfaces X1 et X2 ; liaison au bus de terrain

#### REMARQUE !

Pour assurer la compatibilité électromagnétique (CEM).

- ▶ Utiliser uniquement des câbles Ethernet blindés.
- ▶ Relier les câbles Ethernet de tous les participants au profilé chapeau pour dévier le blindage des câbles à la terre.
- $\rightarrow$  Brancher la tension d'alimentation.

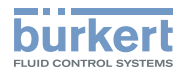

### <span id="page-16-0"></span>7.4.2 Variante PROFIBUS

#### Affectation connecteur D-Sub, 9 pôles

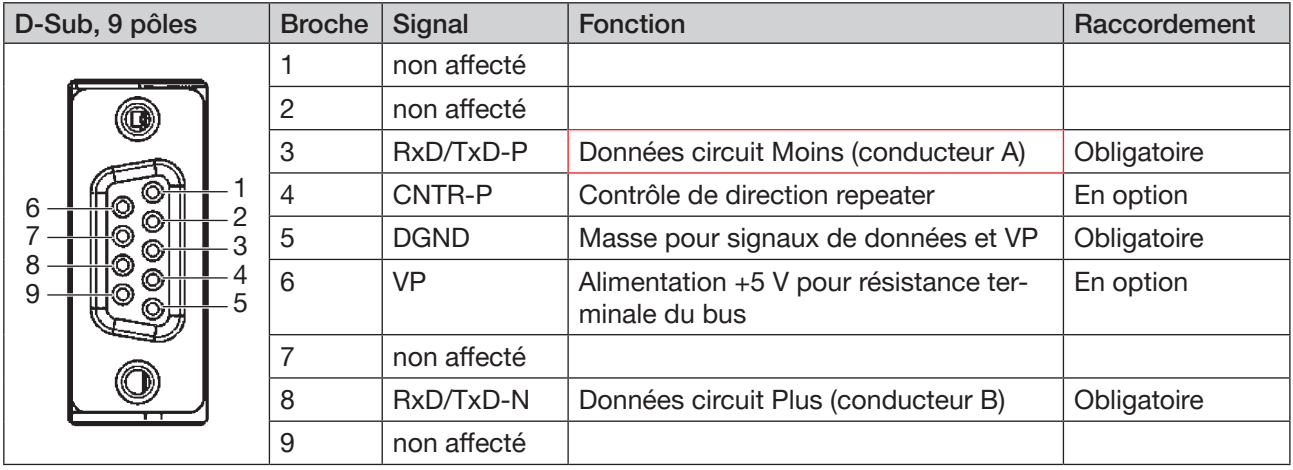

*Figure 4 :* PROFIBUS, Affectation connecteur D-Sub 9 pôles

### 7.4.3 Variante CC-Link

#### Affectation connecteur D-Sub, 9 pôles

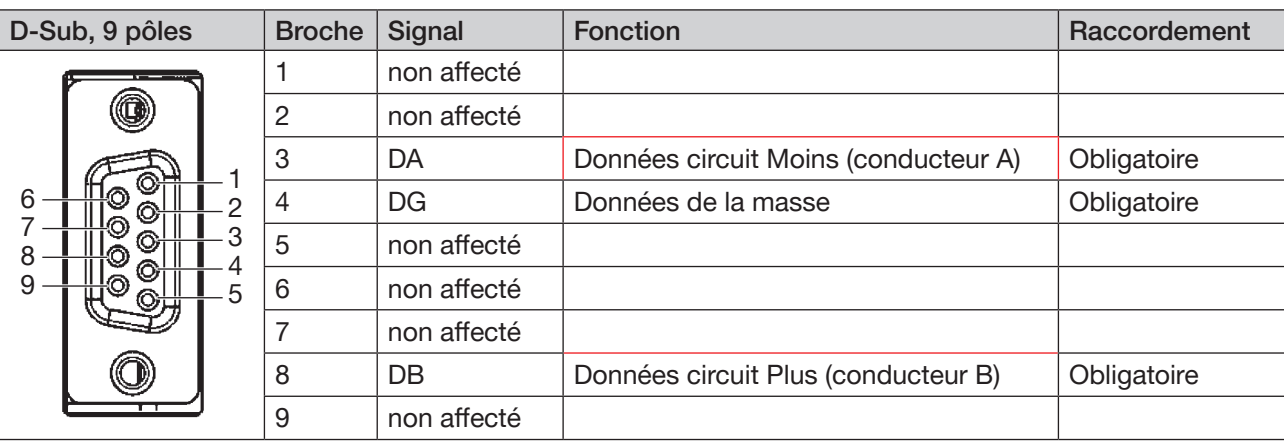

Figure 5 : CC-Link, Affectation connecteur D-Sub 9 pôles

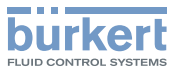

## <span id="page-17-0"></span>8 MISE EN SERVICE

### 8.1 Consignes de sécurité

#### AVERTISSEMENT !

Risque de blessures en cas d'utilisation non conforme.

- ▶ Il convient de s'assurer avant la mise en service que le personnel de service connaisse les contenus du manuel d'utilisation et les comprenne dans leur intégralité.
- ▶ Respecter les consignes de sécurité et l'utilisation conforme.
- ▶ Seul du personnel formé a le droit de mettre l'appareil ou l'installation en service.

## 8.2 Réglages de base

Les réglages de base suivants peuvent être entrepris sur l'écran de l'appareil :

- Réglage de l'adresse IP
	- Sur variantes bus de terrain : réglage de l'adresse PROFIBUS ou l'adresse CC-Link
- Sélection du protocole (pas sur la variante PROFIBUS et variante CC-Link :)

Pour configurer la passerelle de bus de terrain, le logiciel de PC « Bürkert Communicator » est nécessaire, tout comme la clé büS disponible comme accessoire, voir au chapitre « 14 [Accessoires »](#page-48-1).

Le logiciel « Bürkert Communicator » et une description générale du logiciel se trouvent sur le site Internet de Bürkert.

### 8.2.1 Configuration et paramétrage du type ME43

La configuration et le paramétrage sont décrits au chapitre « 10 Régler le [réseau](#page-29-1) büS ».

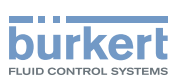

### <span id="page-18-0"></span>8.3 Serveur web

La configuration requise du participant Ethernet pour la liaison au réseau peut être exécutée par un serveur web.

#### 8.3.1 Établissement de la connexion au serveur web

→ Régler l'adresse IP dans la carte réseau de l'ordinateur.

#### Adresse IP : 192.168.0.xxx

Pour xxx, veuillez saisir la valeur numérique de votre choix, à l'exception de100 (la valeur 100 étant attribuée à l'adresse IP du participant Ethernet à l'état de livraison).

→ Relier le participant Ethernet à l'ordinateur par un câble réseau.

#### 8.3.2 Accès au serveur web

# **EMenu**

#### Bürkert ME43 Gateway Santa Controller and Controller and Controller and Controller and SAN: 99

## Industrial Communication

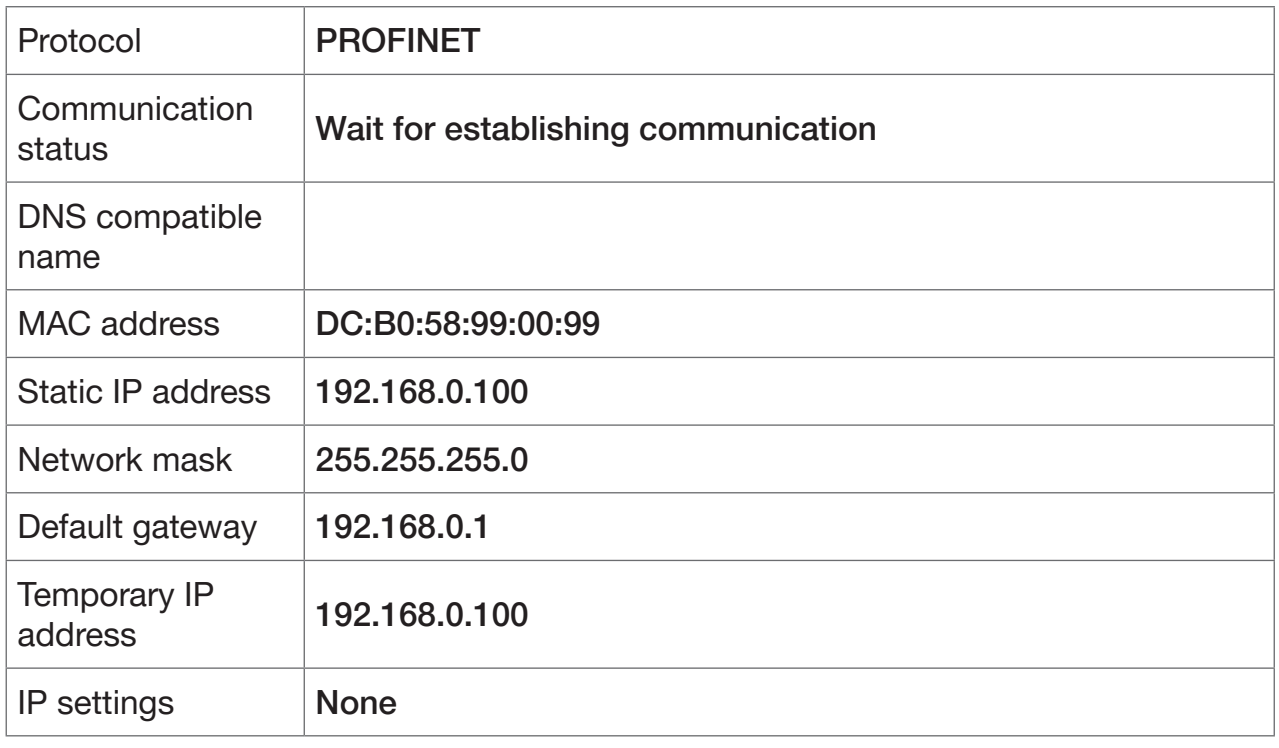

*Figure 6 :* Accès au serveur web via l'IP par défaut

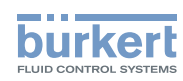

<span id="page-19-0"></span>Pour EtherNet/IP, DHCP ou BOOTP peuvent aussi être configurés (PAS standard). L'adresse IP est alors fournie par un serveur DHCP.

- $\rightarrow$  Ouvrir un navigateur Internet.
- $\rightarrow$  Saisir l'IP par défaut 192.168.0.100.

(pour les appareils Ethernet/IP, l'adresse IP est délivrée via un serveur DHCP. Si aucune attribution n'est exécutée dans un délai d'une minute via DHCP, l'appareil utilise l'IP par défaut 192.168.0.100.)

Le logiciel pour la configuration du participant Ethernet est désormais disponible sur l'ordinateur.

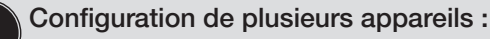

A l'état de livraison, tous les appareils présentent la même adresse IP (192.168.0.100). Afin que l'appareil puisse être identifié pour la configuration, il est essentiel qu'un seul et unique appareil non configuré soit présent sur le réseau.

▶ Relier et configurer les appareils (participants Ethernet) les uns après les autres.

### 8.3.3 Configurer les participants Ethernet

Inscription dans le système :

 $\rightarrow$  Entrer le nom d'utilisateur et le mot de passe.  $\rightarrow$  Nom d'utilisateur : admin

Mot de passe : admin

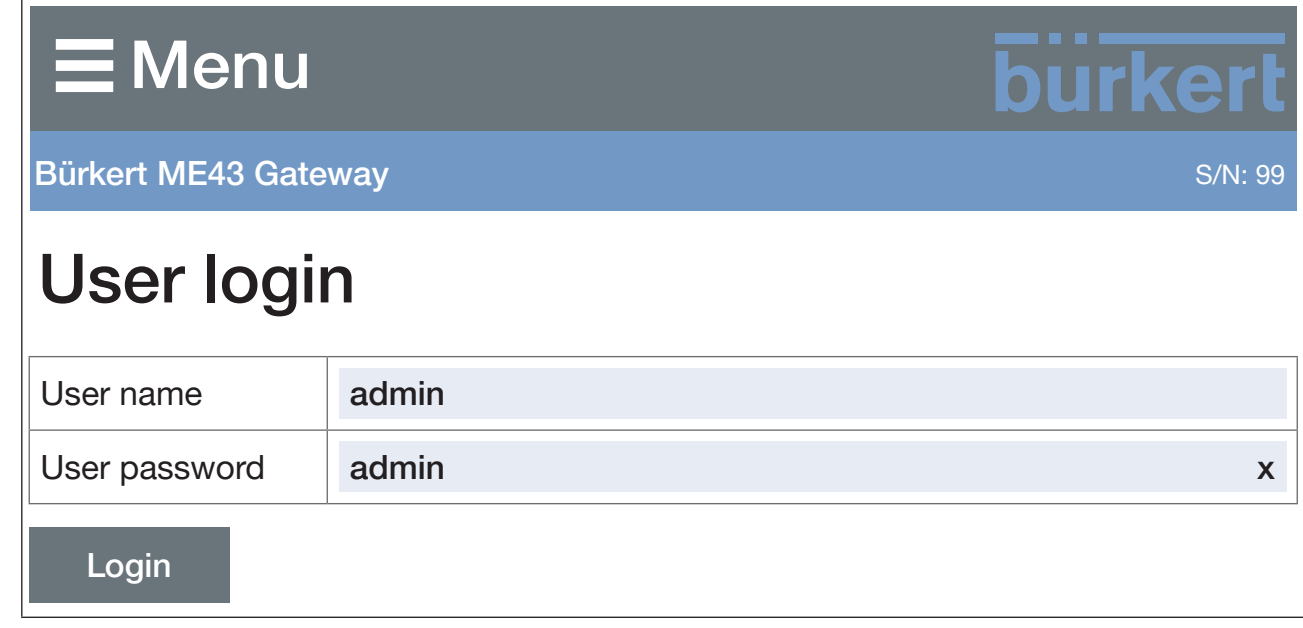

*Figure 7 : Inscription dans le système*

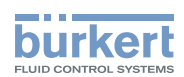

#### Configuration :

- → Saisir le nom de l'appareil et l'adresse IP pour le participant Ethernet. Le nom de l'appareil (Device Name) (DNS Compatible Name) sera utilisé ultérieurement lors de la projection (par ex. sous STEP 7).
- $\rightarrow$  Confirmer avec Commit changes.

Pour appliquer les paramètres PROFINET modifiés, il faut réinitialiser la tension du participant Ethernet.

→ Redémarrer l'appareil avec Restart device.

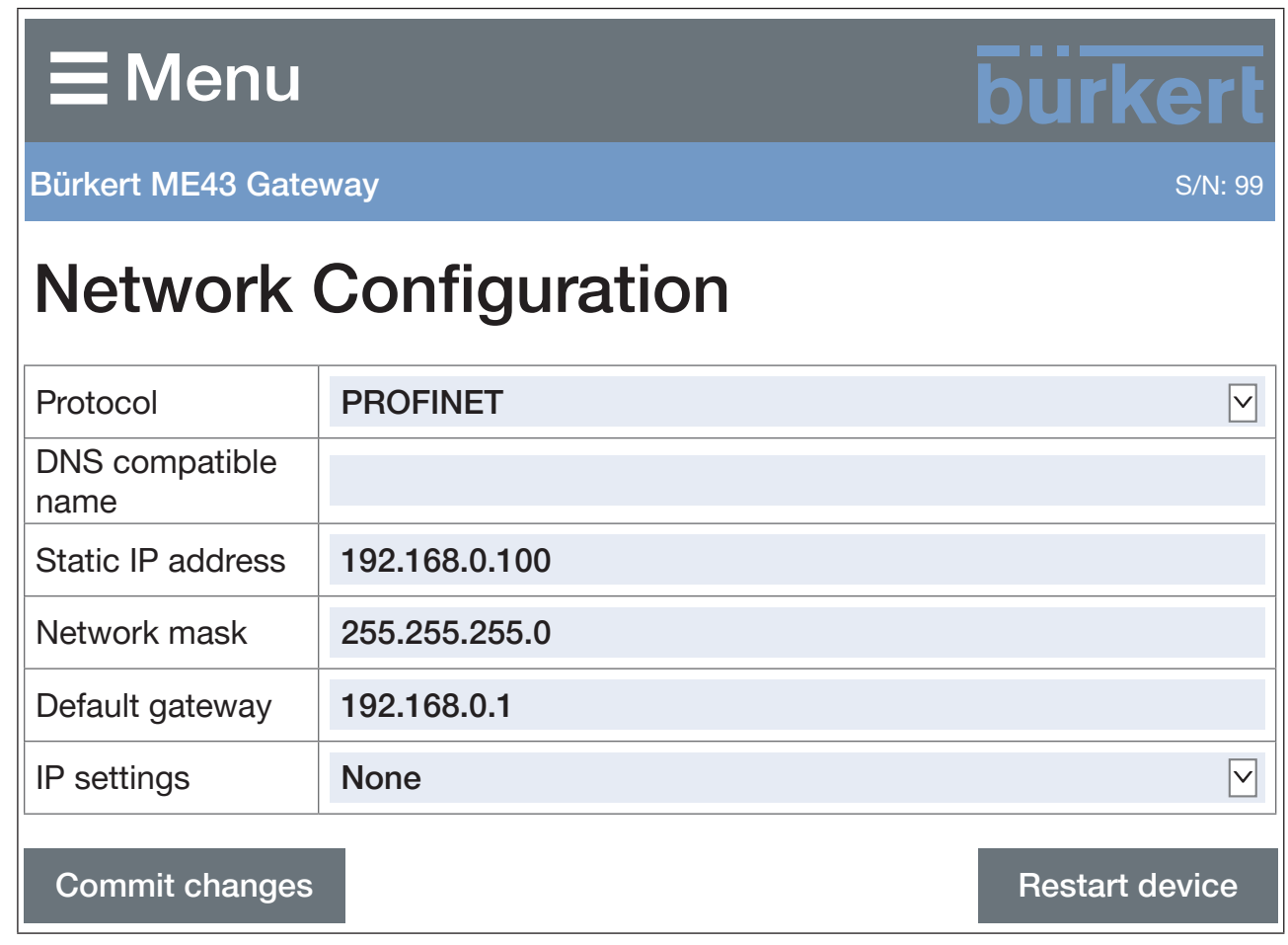

*Figure 8 :* Configurer les participants Ethernet

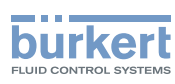

## <span id="page-21-0"></span>8.4 Réglage de l'adresse PROFIBUS

L'adresse PROFIBUS pré-configuré en usine : 126

Le réglage de l'adresse PROFIBUS peut être entreprise sur l'écran de l'appareil ou avec le logiciel Bürkert Communicator sur le PC.

Pour régler l'adresse PROFIBUS, vous devez passer à la vue détaillée des paramètres.

Pour passer de la fenêtre 1 à la vue détaillée :

En cas de réglage à l'aide du logiciel Bürkert Communicator, sélectionner dans la zone de navigation Communication industrielle.

En cas de réglage sur l'écran, appuyer 2 fois sur la touche de menu .

 $\mathcal G$  Vous êtes actuellement dans la vue détaillée des paramètres.

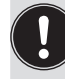

Le réglage de l'adresse PROFIBUS n'est possible que si PROFIBUS DPV1 est sélectionné dans le protocole. Le protocole est pré-configuré en usine sur les appareils avec interface PROFIBUS. Le protocole est configuré dans la vue détaillée des paramètres : Protocole → Sélectionner protocole... → PROFIBUS DPV1

Réglage de l'adresse PROFIBUS :

- → Sélectionner Adresse PROFIBUS.
- → Entrer l'adresse. Adresses valides : 0...126. Si une adresse hors de la plage d'adresses valides a été configurée, l'appareil émet un message d'erreur.
- L'adresse PROFIBUS est maintenant configurée.

## 8.5 Réglage de l'adresse CC-Link

L'adresse CC-Link pré-configuré en usine : 64

Le réglage de l'adresse CC-Link peut être entreprise sur l'écran de l'appareil ou avec le logiciel Bürkert Communicator sur le PC.

Pour régler l'adresse CC-Link, vous devez passer à la vue détaillée des paramètres.

Pour passer de la fenêtre 1 à la vue détaillée :

En cas de réglage à l'aide du logiciel Bürkert Communicator, sélectionner dans la zone de navigation Communication industrielle.

En cas de réglage sur l'écran, appuyer 2 fois sur la touche de menu .

Vous êtes actuellement dans la vue détaillée des paramètres.

Le réglage de l'adresse CC-Link n'est possible que si CC-Link est sélectionné dans le protocole. Le protocole est pré-configuré en usine sur les appareils avec interface CC-Link. Le protocole est configuré dans la vue détaillée des paramètres : Protocole → Sélectionner protocole... → CC-Link

Réglage de l'adresse CC-Link :

- → Sélectionner Adresse CC-Link.
- $\rightarrow$  Entrer l'adresse. Adresses valides : 0...64. Si une adresse hors de la plage d'adresses valides a été configurée, l'appareil émet un message d'erreur.
- $\triangledown$  L'adresse CC-Link est maintenant configurée.

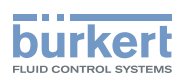

## <span id="page-22-0"></span>9 COMMANDE

## 9.1 Consignes de sécurité pour la commande

#### AVERTISSEMENT !

Danger dû à une utilisation non conforme.

- ▶ Les opérateurs doivent connaître le contenu du manuel d'utilisation et l'avoir compris.
- ▶ Respecter les consignes de sécurité et l'utilisation conforme.
- ▶ Seul du personnel suffisamment formé a le droit de commander l'appareil ou l'installation.

## 9.2 Éléments de commande du type ME43

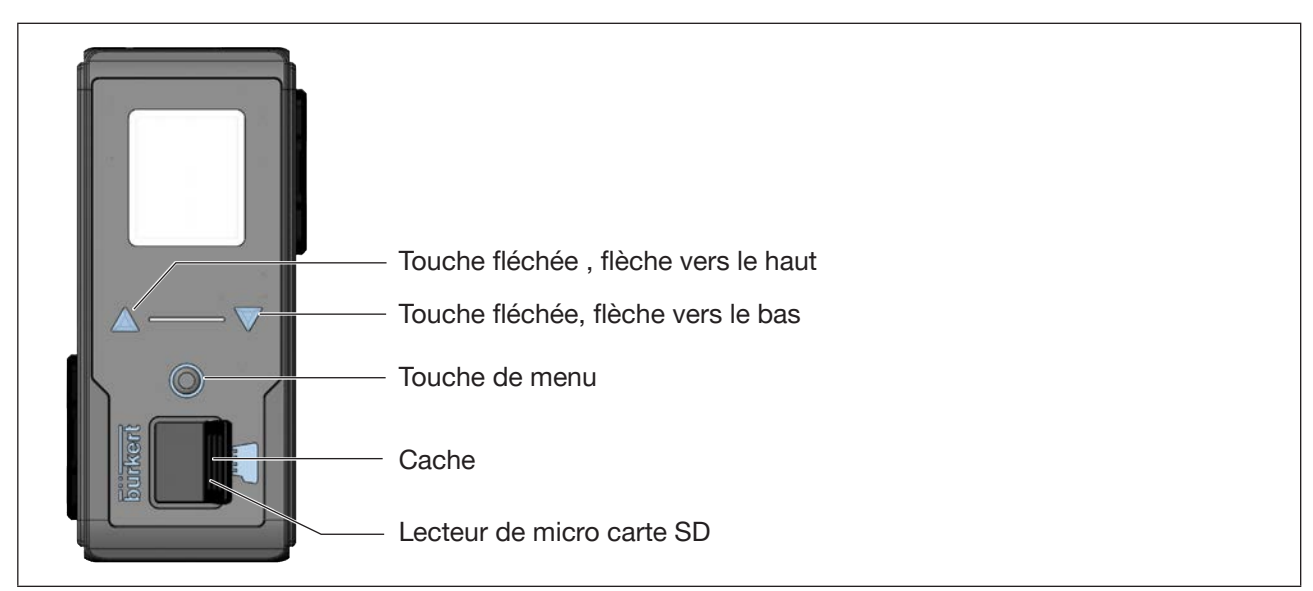

Figure 9 : *Vue d'ensemble des éléments de commande*

## 9.3 Commande du type ME 43 avec l'écran

La commande de l'écran s'effectue à l'aide de 2 touches fléchées et de la touche de menu ronde.

#### Ouverture du menu principal :

 $\rightarrow$  Appuyer 2 fois sur la touche de menu  $\mathbb{Q}$ .

L'écran de démarrage apparaît d'abord puis les menus principaux avec les vues détaillées Parameter, Diagnostics et Maintenance.

#### Retour à un menu :

→ Avec les touches fléchées  $\triangle\triangledown$ , sélectionner Exit ou Abort ou Save puis confirmer avec la touche de  $m$ enu $\mathbb{O}$ .

Effet de la sélection :

Exit Retour au menu suivant de niveau supérieur.

- Abort Rejet des réglages non enregistrés et retour au menu suivant de niveau supérieur.
- Save Enregistrement des réglages modifiés et retour au menu suivant, de niveau supérieur.

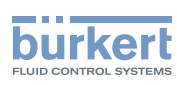

## <span id="page-23-0"></span>9.3.1 Description des touches

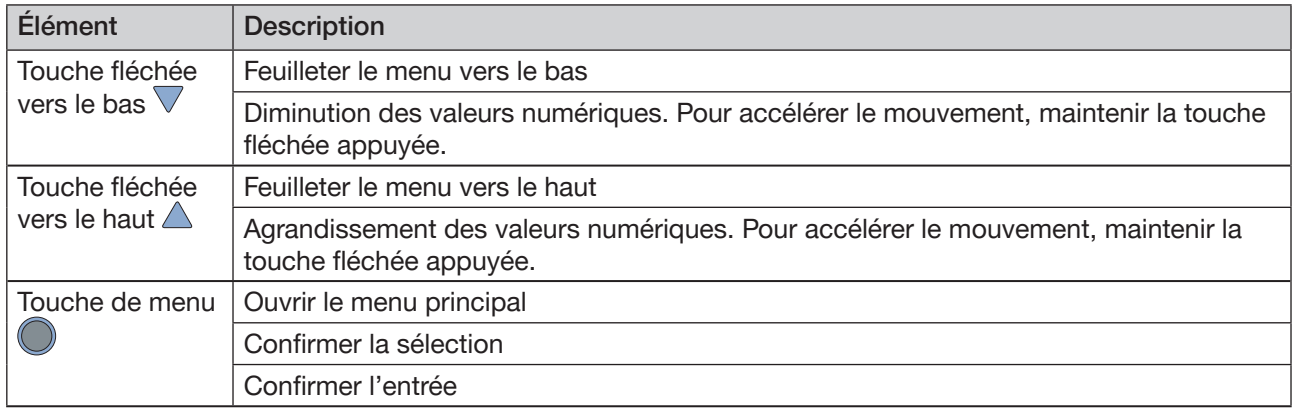

*Tableau 3 :* Description des touches

**Commande** Type ME43

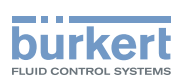

### <span id="page-24-0"></span>9.4 Commande du type ME 43 avec le logiciel Bürkert Communicator

Le logiciel Bürkert Communicator permet de configurer l'appareil sur le PC.

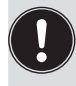

Le logiciel de PC Bürkert Communicator peut être téléchargé gratuitement sur le site de Bürkert. Outre le logiciel, le kit d'interfaces USB-büS disponible comme accessoire est également nécessaire.

Ce chapitre décrit uniquement la manipulation de base à l'aide du Bürkert Communicator. La description détaillée pour la commande et la configuration du logiciel de PC Bürkert Communicator se trouvent sur le site web www.buerkert.fr  $\rightarrow$  Type 8920.

#### 9.4.1 Interface utilisateur du Bürkert Communicator

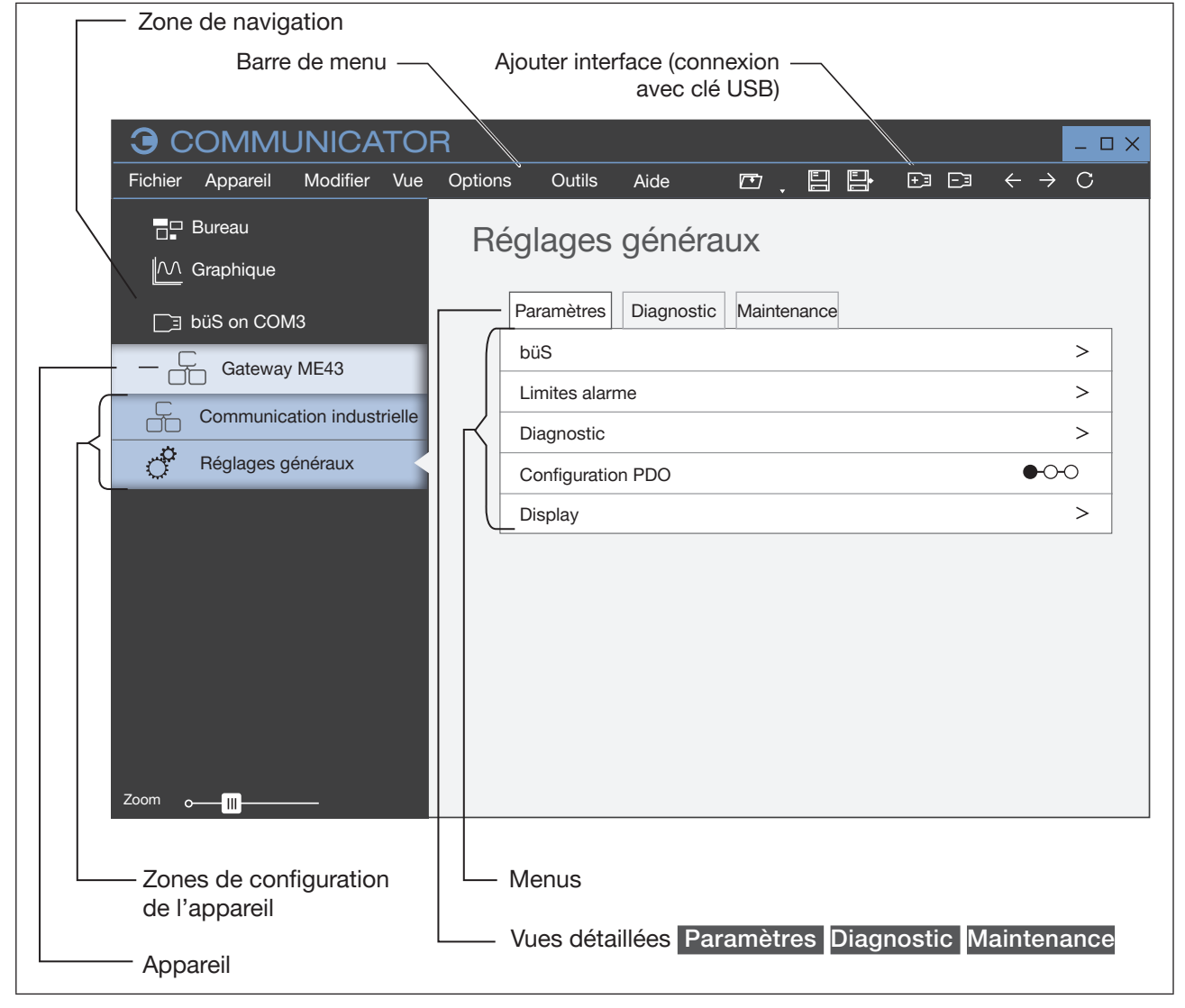

*Figure 10 :* Interface utilisateur du Bürkert Communicator

<span id="page-25-1"></span>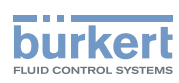

### <span id="page-25-0"></span>9.4.2 Établir la connexion entre l'appareil et le Bürkert **Communicator**

- → Installer le logiciel Bürkert-Communicator sur le PC.
- $\rightarrow$  Établir la connexion entre l'appareil et le PC à l'aide de la clé USB.
- $\rightarrow$  Ouvrir Bürkert Communicator.
- $\rightarrow$  Dans la barre de menu, cliquer sur le symbole  $\pm$  pour Ajouter interface.
- → Sélectionner Clé büS ou büS par réseau.
- Vous avez maintenant établi la connexion entre l'appareil ou le réseau et le Bürkert Communicator. L'appareil ou les appareils dans le réseau sont indiqués dans la zone de navigation.

### <span id="page-25-2"></span>9.5 Appliquer et enregistrer des données avec la micro carte SD.

La micro carte SD permet d'enregistrer des réglages spécifiques à l'appareil et à l'utilisateur et de les transférer sur un autre appareil.

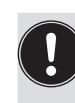

La micro carte SD n'est pas appropriée pour les sauvegardes. Lorsque la micro carte SD de l'appareil sera une nouvelle fois connectée à un moment ultérieur, les dernières données enregistrées ne pourront plus être rétablies. La fonction de la micro carte SD se limite à l'échange de données.

Les données disponibles sur une micro carte SD nouvellement intégrée sont contrôlées par l'appareil. En fonction du résultat de cette opération, ces données sont soit reprises soit écrasées :

- La micro carte SD ne contient pas de données. Les valeurs spécifiques à l'appareil ainsi que les réglages d'utilisateurs disponibles sont enregistrés sur la micro carte SD.
- La micro carte SD contient des données compatibles avec l'appareil. Les données de la micro carte SD sont reprises par l'appareil. Les valeurs spécifiques à l'appareil ainsi que les réglages d'utilisateurs disponibles sont écrasés.
- La micro carte SD contient des données non compatibles avec l'appareil. L'appareil écrase les données de la micro carte SD avec les valeurs spécifiques à l'appareil et les réglages d'utilisateurs personnels.

#### REMARQUE !

Ne pas utiliser de micro carte SD conventionnelle pour l'appareil.

La micro carte SD utilisée est une carte présentant une version industrielle spéciale particulièrement résistante aux températures et durable.

Veuillez exclusivement vous procurer la micro carte SD pour la passerelle de bus de terrain ME43 auprès de votre distributeur Bürkert.

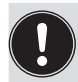

La micro carte SD est disponible comme accessoire, voir « 14 [Accessoires »](#page-48-1).

Commande

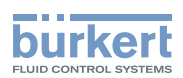

#### Changement de la micro carte SD

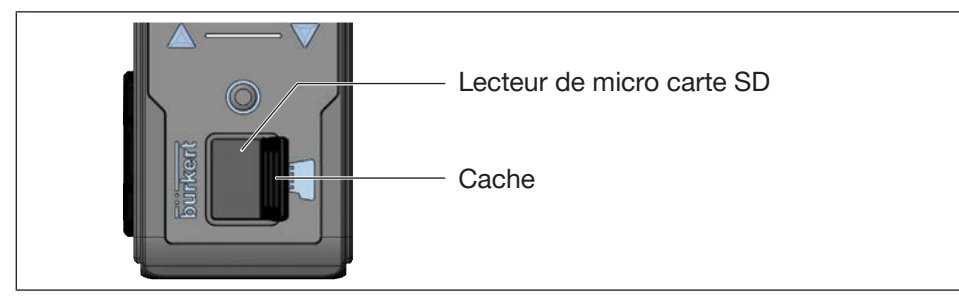

*Figure 11 :* Changer la micro carte SD ; passerelle de bus de terrain ME43

Retirer la micro carte SD :

- $\rightarrow$  1. Extraire avec précaution le couvercle de la cavité.
- $\rightarrow$  2. Faire basculer le couvercle en haut vers la gauche.
- $\rightarrow$  3. Appuyer sur le bord de la micro carte SD qui est insérée.
- $\rightarrow$  4. Retirer la micro carte SD.

Insérer la micro carte SD dans l'appareil de rechange : Veiller à respecter le sens d'introduction.

- $\rightarrow$  Pousser la micro carte SD dans le lecteur de carte. Veiller à ce que la micro carte SD s'encrante correctement.
- $\rightarrow$  Refermer le couvercle du lecteur de carte.

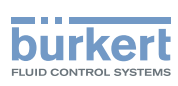

**Commande** Type ME43

<span id="page-27-0"></span>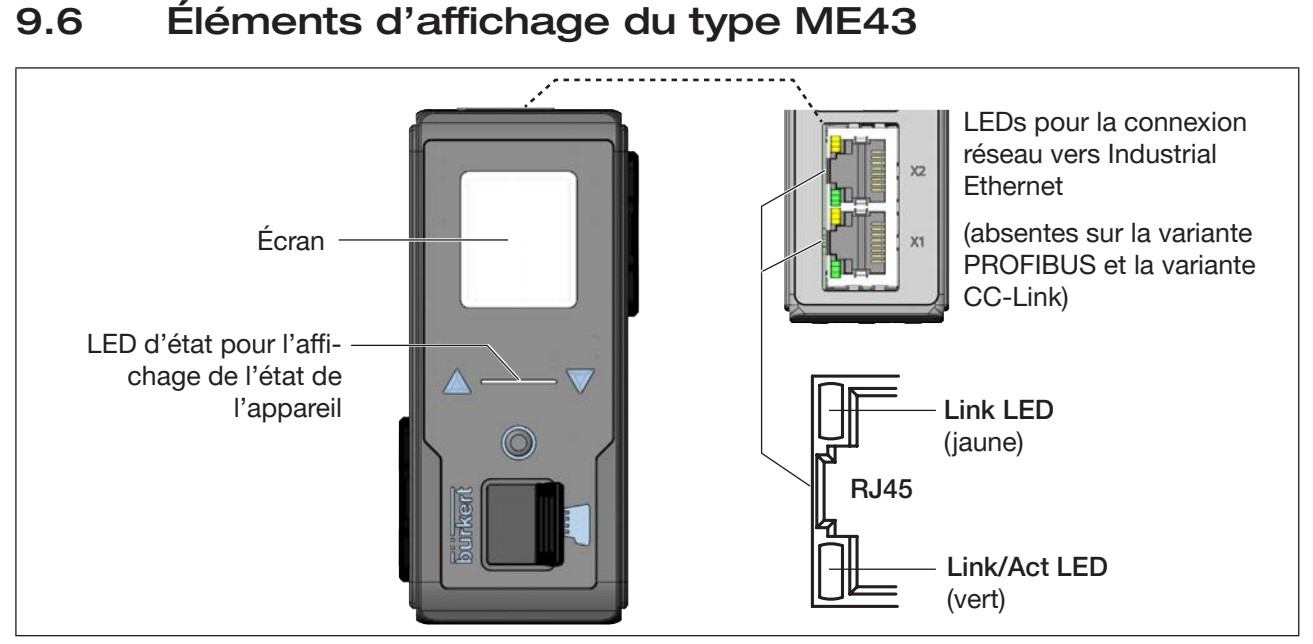

*Figure 12 :* Vue d'ensemble des éléments d'affichage

## 9.7 LEDs d'affichage de la connexion réseau vers Industrial Ethernet

La variante PROFIBUS et la variante CC-Link dispose d'un affichage d'état pour la connexion au réseau. La connexion au réseau s'effectue via un connecteur D-Sub 9 pôles.

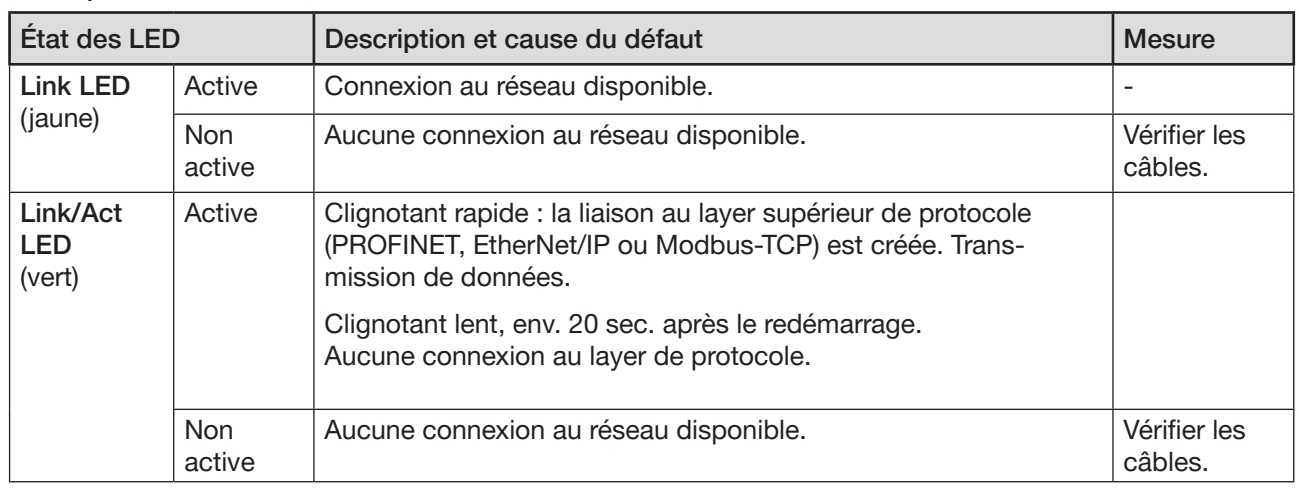

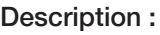

*Tableau 4 :* Description : LEDs de connexion réseau

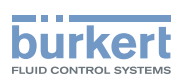

## <span id="page-28-0"></span>9.8 LED d'affichage d'état de l'appareil

La LED d'affichage sur l'état de l'appareil, change de couleur et de statut suivant les recommandations de l'association NAMUR NE 107.

En présence de plusieurs états simultanés, l'état présentant le plus haut degré de priorité s'affiche. La priorité s'oriente sur la sévérité de l'écart par rapport au service standard (rouge = défaillance = plus haute priorité).

Affichages en mode NAMUR :

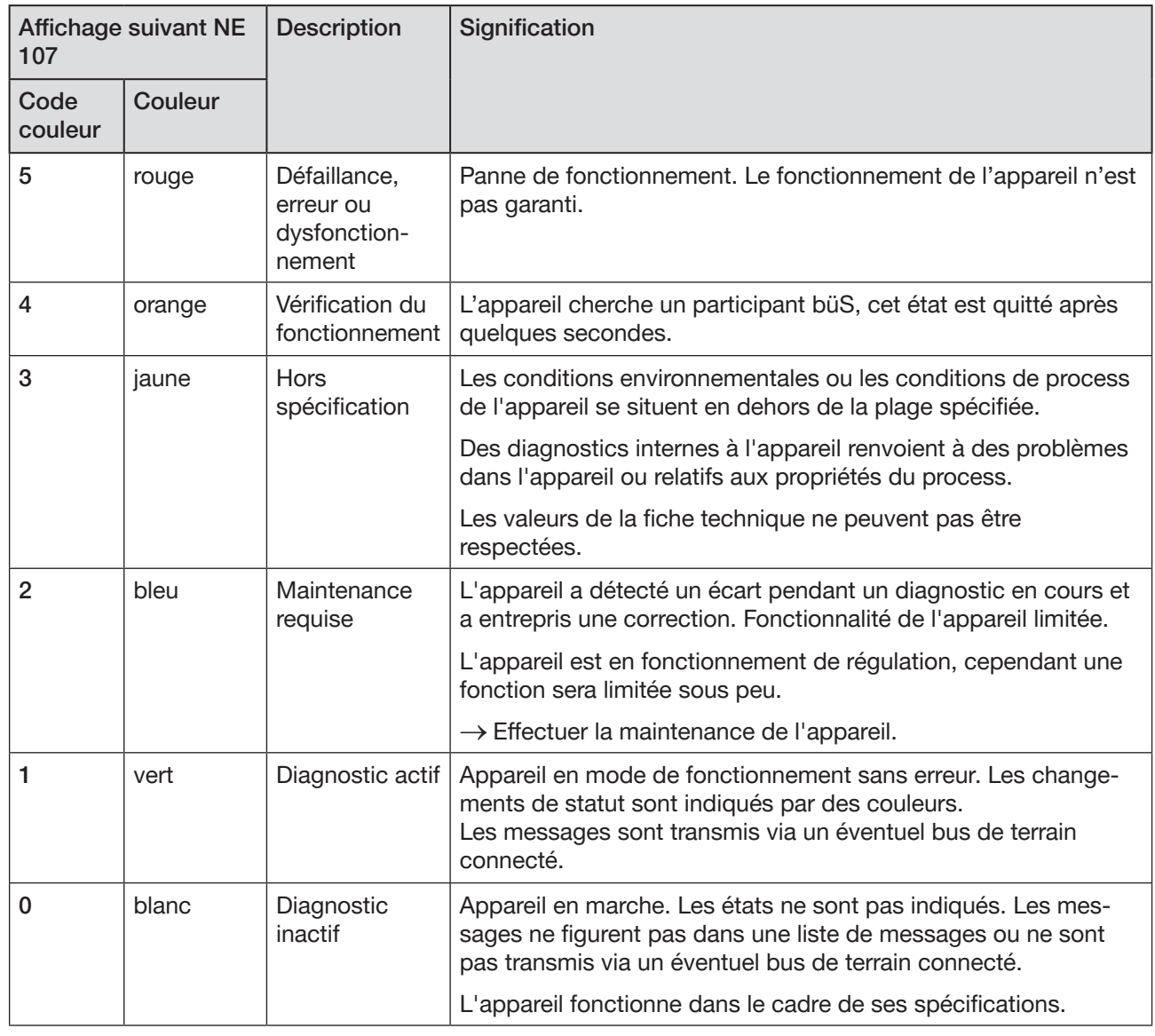

Tableau 5 : Affichage de l'état de l'appareil en mode NAMUR

<span id="page-29-1"></span>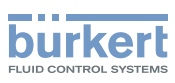

## <span id="page-29-0"></span>10 RÉGLER LE RÉSEAU büS

## 10.1 Conversion Industrial Ethernet en büS

La tâche de la passerelle de bus de terrain consiste à convertir des valeurs de process entre une API Industrial Ethernet et des participants büS. Pour cela, la passerelle de bus de terrain ME43 doit être configurée et paramétrée.

## 10.2 Principes théoriques pour la sélection des participant büS et des valeurs de process

Sélection des participants büS devant communiquer avec l'API par la passerelle de bus de terrain ME43.

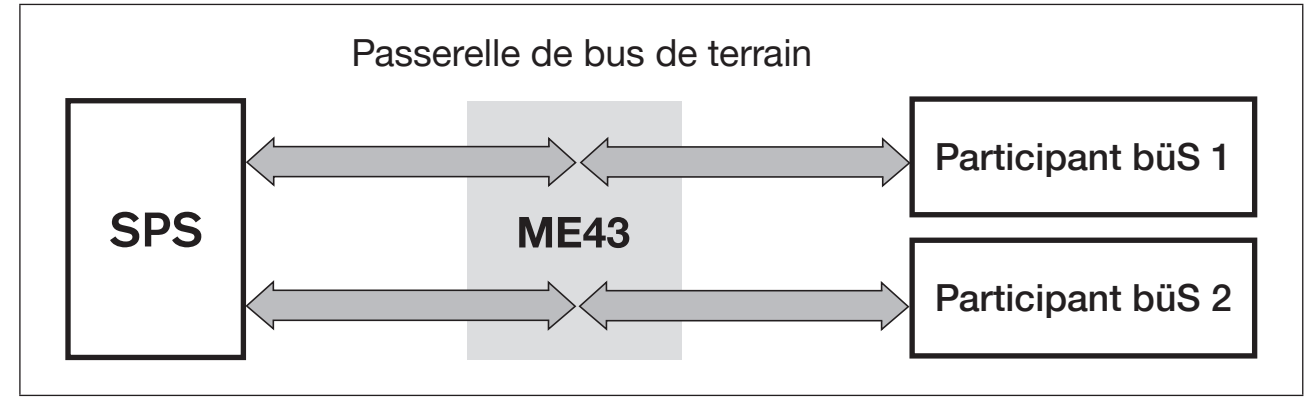

*Figure 13 :* Configuration ; sélection des participants büS devant communiquer avec l'API

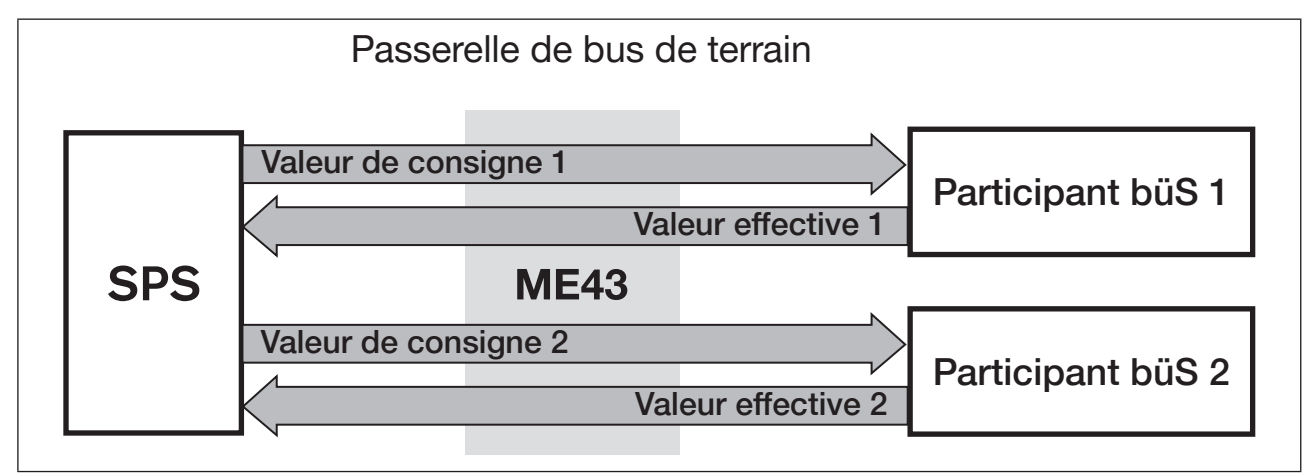

Sélection des valeurs de process devant être converties de « Industrial Ethernet » en « büS » :

*Figure 14 :* Configuration ; sélection des valeurs de process devant être converties de « Industrial Ethernet » en « büS »

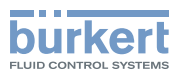

Définition du sens de transfert des valeurs de process (de/vers API, de/vers participant büS) :

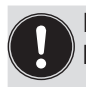

Le sens est affecté du point de vue de la passerelle de bus de terrain ME43 dans le bus de terrain büS.

Exemple :

- Des valeurs de consigne d'un participant büS sont des valeurs de sortie de la passerelle de bus de terrain ME43.

- Des valeurs effectives d'un participant büS sont des valeurs d'entrée de la passerelle de bus de terrain ME43.

Les valeurs de sortie de process de l'API sont reprises dans la passerelle de bus de terrain ME43 en tant que valeurs d'entrée de process au moyen de Industrial Ethernet. Ces valeurs d'entrée de process sont converties puis éditées en tant que valeurs de sortie de process par le büS.

Inversement, des valeurs de sortie de process du participant büS sont reprises en tant que valeurs d'entrée büS. Ces valeurs d'entrée de process sont converties puis éditées en tant que valeurs de sortie de process par Industrial Ethernet.

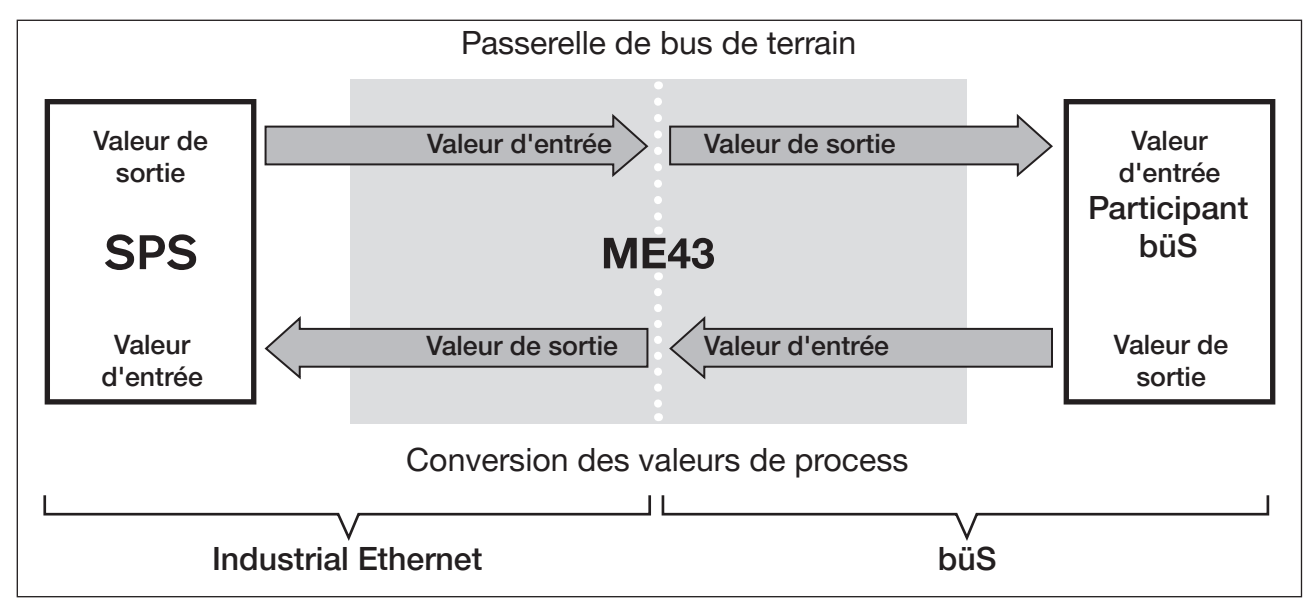

Figure 15 : Configuration ; principe de l'affectation du sens pour des valeurs de process

Grâce au type de conversion, des participants büS peuvent être adressés directement avec leurs valeurs de process et le sens de transfert.

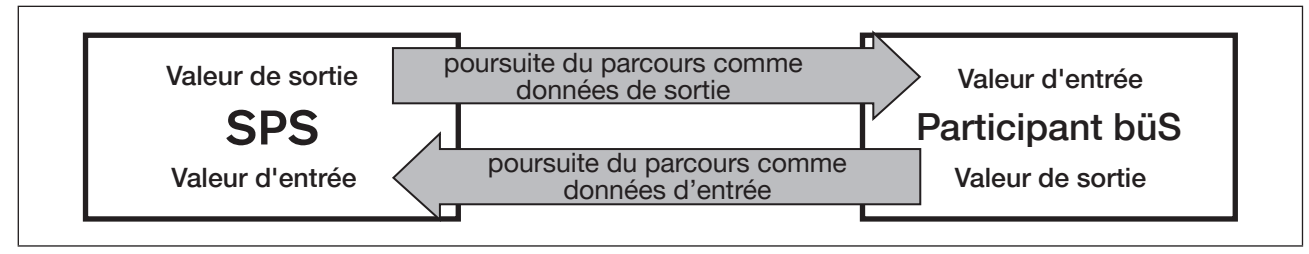

*Figure 16 :* Configuration ; type de conversion pour des valeurs de process de l'API vers le participant büS

<span id="page-31-1"></span>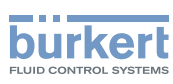

### <span id="page-31-0"></span>10.3 Configuration de la passerelle de bus de terrain ME43

Pour configurer la passerelle de bus de terrain, le logiciel de PC « Bürkert Communicator » est nécessaire, tout comme la clé büS disponible comme accessoire, voir au chapitre [« 14](#page-48-1) [Accessoires »](#page-48-1).

Le logiciel « Bürkert Communicator » et une description générale du logiciel se trouvent sur le site Internet de Bürkert.

Les étapes suivantes sont requises pour configurer la passerelle de bus de terrain ME43 :

- 1. Préparer la configuration.
- 2. Configuration de la passerelle de bus de terrain ME43. Sélection des participants au büS et des valeurs de process devant communiquer avec l'API par la passerelle de bus de terrain ME43 via « Industrial Ethernet ». Adress-Mapping des objets spécifiques au bus de terrain.
- 3. Configuration du réseau büS.

#### 10.3.1 Préparer la configuration

 $\rightarrow$  Établir la connexion vers le logiciel de PC Bürkert Communicator. Voir chapitre « 9.4.2 Établir la connexion entre l'appareil et le Bürkert [Communicator »](#page-25-1)

Procédure à suivre dans le Bürkert Communicator :

- → Sélectionner CD Gateway ME43 dans la zone de navigation. Pour ouvrir les zones de configuration, cliquer sur  $\frac{1}{4}$ .
- $\rightarrow$  Sélectionner Communication industrielle.
- $\rightarrow$  Sélectionner Protocole
- → Sélectionner Sélectionner protocole.
- $\rightarrow$  Sélectionner le protocole de bus de terrain.

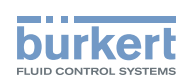

### <span id="page-32-0"></span>10.3.2 Configurer la passerelle de bus de terrain ME43

→ Sélectionner Création d'une configuration passerelle.

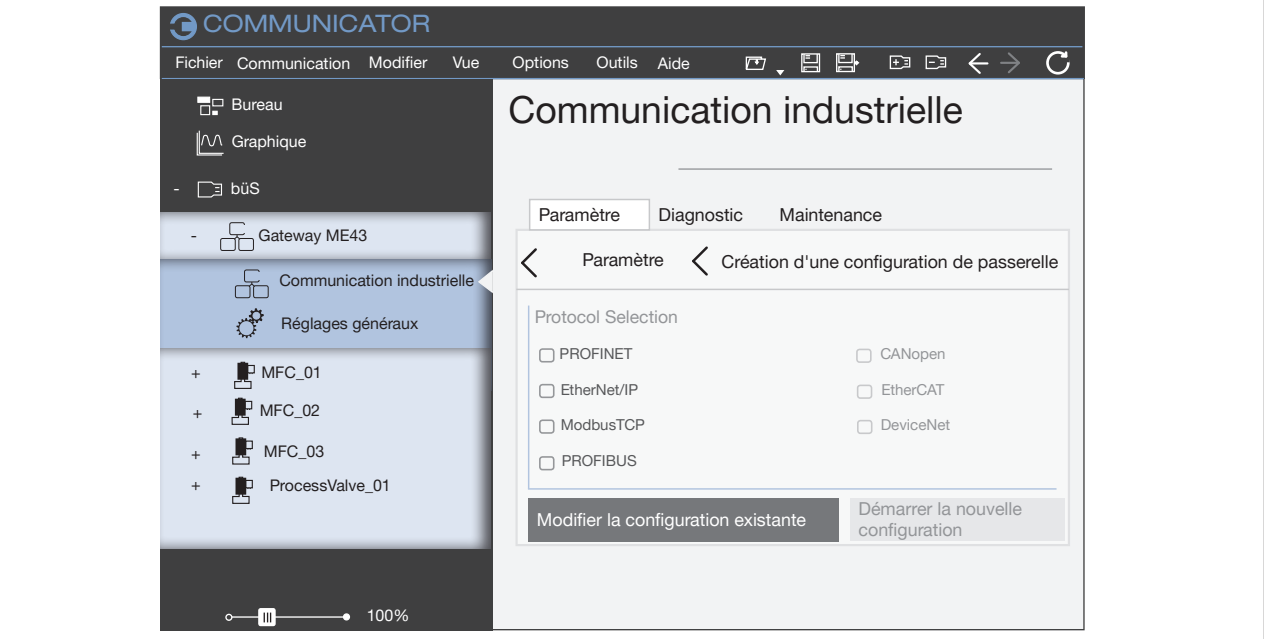

*Figure 17 :* Configuration, sélectionner protocole

→ Dans la fenêtre Protocol Protocol Selection, sélectionner Protocole cible. Une sélection multiple est possible.

<span id="page-32-1"></span>En cas de sélection multiple, les fichiers de configuration pour les protocoles sélectionnés seront créés sur la base de la configuration de valeurs IO suivantes.

#### → Sélectionner Modifier la configuration existante ou Démarrer la nouvelle configuration .

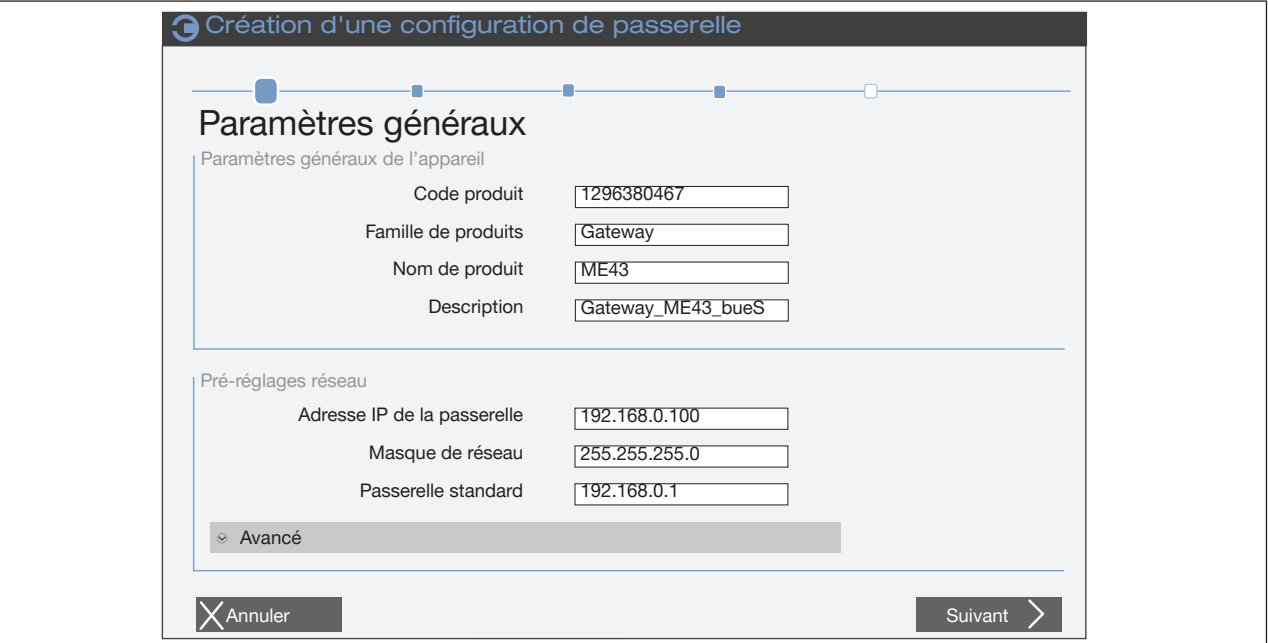

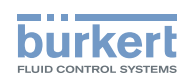

- *Figure 18 :* Configuration, réglages généraux
- → Adapter (si nécessaire) les réglages généraux pour le fichier de description de l'appareil du système cible (API).
- $\rightarrow$  Sélectionner Suivant.
- → Pour afficher les valeurs de process, cliquer sur le + devant Valeurs d'entrée et Valeurs de sortie.

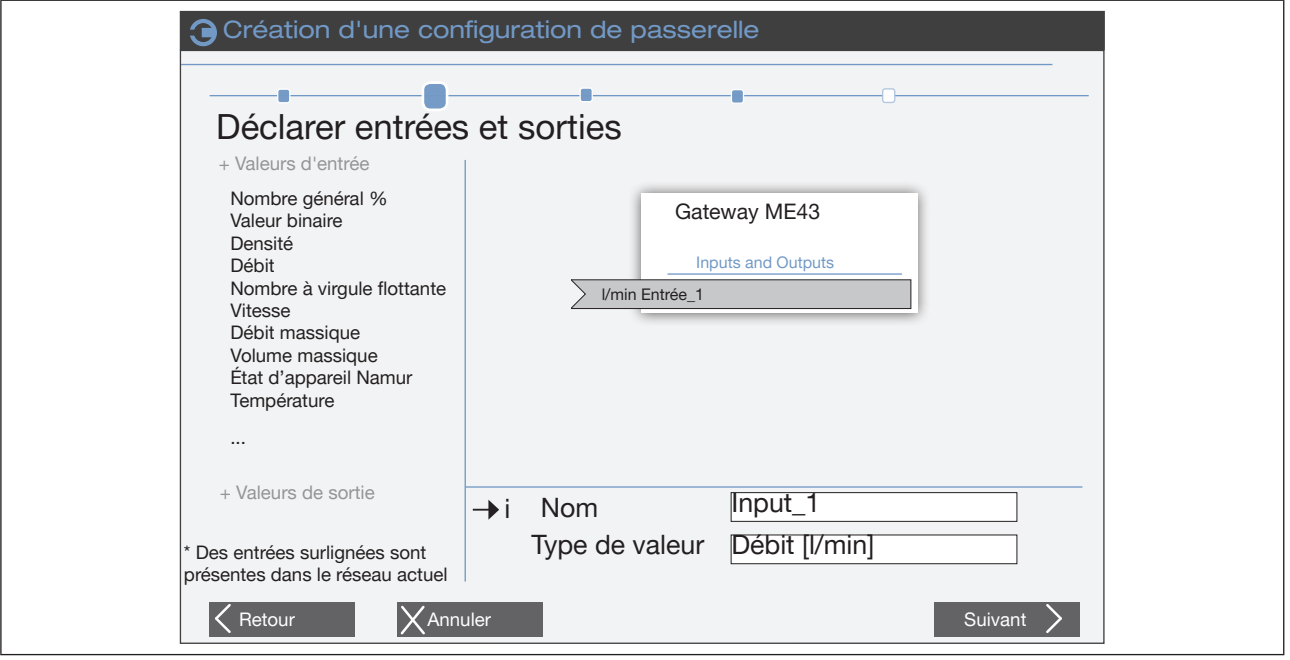

Figure 19 : *Déclarer entrées et sorties*

Les valeurs de process présentes dans le réseau büS sont surlignées.

- → Ajouter des valeurs de process à la passerelle de bus de terrain par Drag-and-drop ou double clic. Ajouter simultanément plusieurs valeurs à la même unité :
	- → Cliquer avec le bouton droit de la souris sur l'unité puis sur la fenêtre Ajout multiple.
- → Adapter le nom. Ces noms apparaissent au-dessus du fichier de description de l'appareil dans la commande cible.
- $\rightarrow$  Ajouter toutes les valeurs nécessaires.
	- Définition des valeurs suivant le contexte

Valeurs d'entrée : valeurs provenant du participant büS et lues par l'API (participant büS → passerelle de bus de terrain  $\rightarrow$  API)

Valeurs de sortie : valeurs écrites par l'API sur le participant büS/la passerelle de bus de terrain.

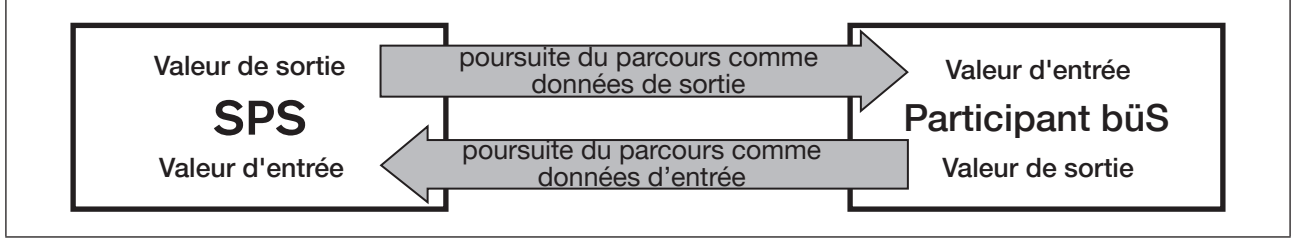

*Figure 20 :* Configuration ; type de conversion pour des valeurs de process de l'API vers le participant büS

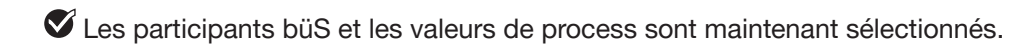

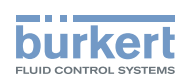

→ Appuyez sur Suivant pour ouvrir le menu pour l'Adress-Mapping spécifique au bus de terrain.

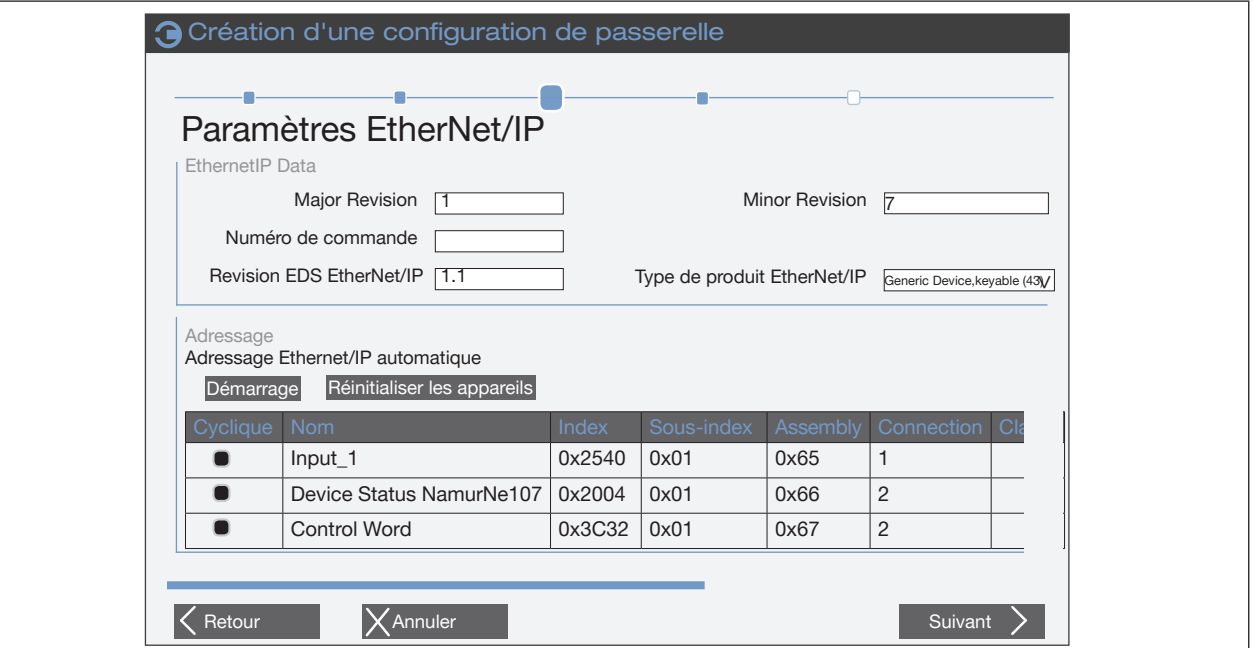

*Figure 21 :* Configuration, Adress-Mapping spécifique au bus de terrain

→ Vérifier les champs éditables et les remplir si nécessaire.

→ La touche Démarrage permet l'adressage d'objet automatique, peut être adapté manuellement.

 $\rightarrow$  Sélectionner Suivant.

Si plusieurs protocoles ont été sélectionnés (voir « Figure 17 : [Configuration,](#page-32-1) sélectionner pro[tocole »\)](#page-32-1), les pages de réglages correspondantes spécifiques au protocole suivent.

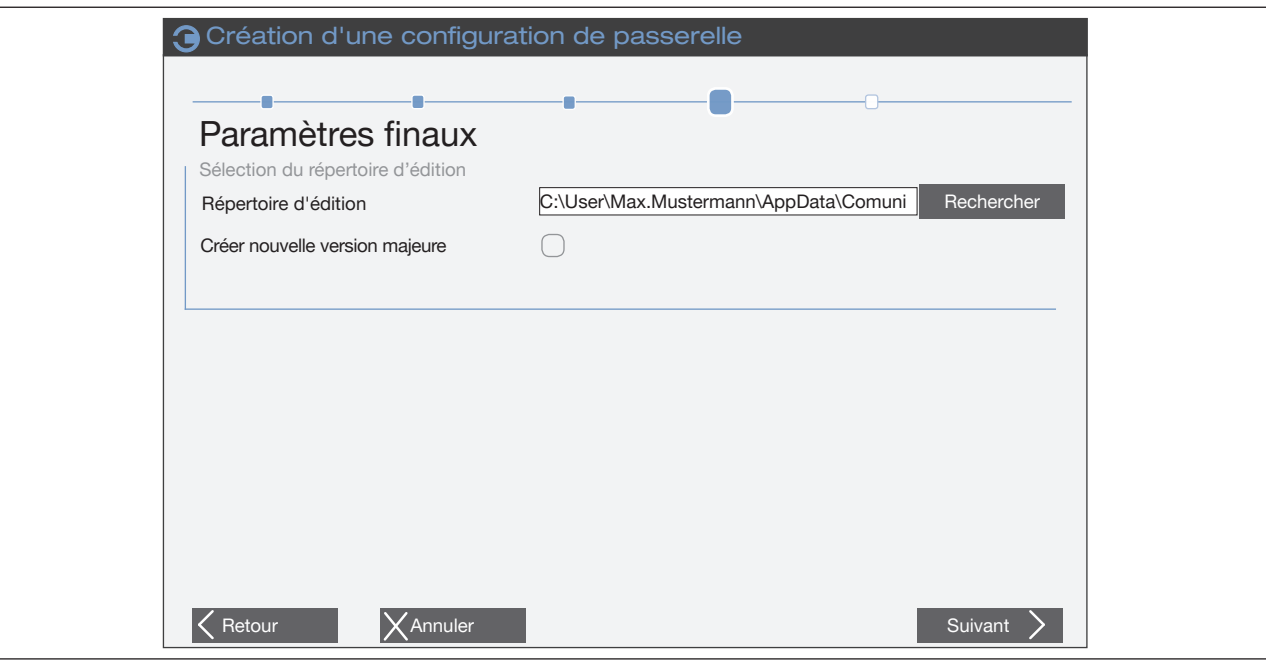

*Figure 22 :* Sélection du répertoire d'édition

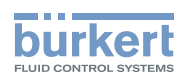

- → Enregistrement de configuration et chargement sur l'appareil. Ce chargement s'effectue en arrière-plan. Sous le chemin d'accès indiqué, le fichier de description de l'appareil se trouve dans le sous répertoire « PCL ».
- $\rightarrow$  Sélectionner Terminer.
- → Sélectionner OK, la fenêtre se ferme et un redémarrage automatique de l'appareil a lieu.
- La configuration de l'appareil est terminée. La connexion entre l'API et la passerelle de bus de terrain est établie.

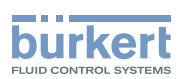

## <span id="page-36-0"></span>10.4 Configuration du réseau büS

 $\rightarrow$  Établir la connexion vers le logiciel de PC Bürkert Communicator. Voir chapitre « 9.4.2 Établir la connexion entre l'appareil et le Bürkert [Communicator »](#page-25-1)

Procédure à suivre dans le Bürkert Communicator :

- $\rightarrow$  Sélectionner  $\boxed{=}$  büS dans la zone de navigation.
- → Sélectionner vue détaillée büS-Map.

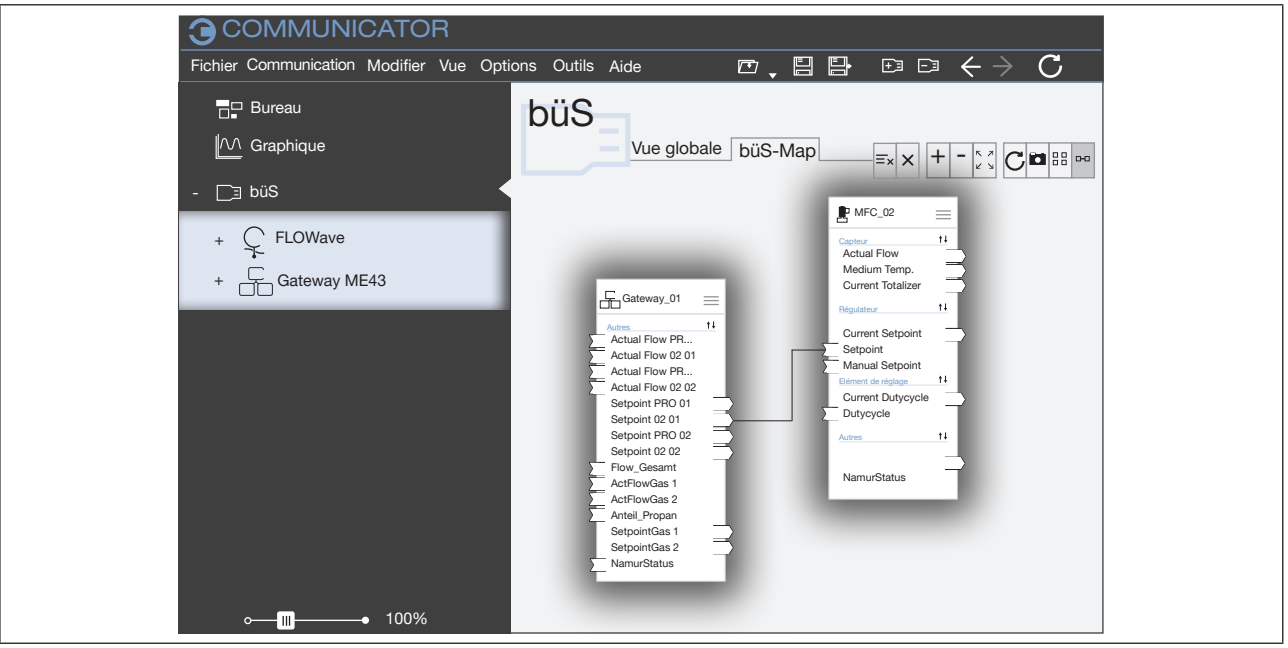

*Figure 23 :* büS-Map

→ Paramétrer les entrées et les sorties par Drag-and-drop.

 (Les connexions en pointillés ne constituent pas encore de liaison active entre les appareils. Les points de liaison compatibles sont surlignés en bleu.)

 $\rightarrow$  Sélectionner Appliquer les modifications.

Un redémarrage de tous les appareils configurés s'opère.

Le réseau büS est maintenant configuré.

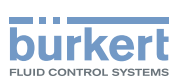

### <span id="page-37-0"></span>10.5 Télécharger le fichier de configuration de la passerelle pour la configuration de l'appareil.

Si un fichier de configuration existe suite p. ex. à un projet antérieur, l'appareil peut être configuré directement avec.

 $\rightarrow$  Établir la connexion vers le logiciel de PC Bürkert Communicator. Voir chapitre « 9.4.2 Établir la connexion entre l'appareil et le Bürkert [Communicator »](#page-25-1)

Procédure à suivre dans le Bürkert Communicator :

- → Sélectionner CD Gateway ME43 dans la zone de navigation. Pour ouvrir les zones de configuration, cliquer sur  $\cdot$ .
- → Sélectionner Communication industrielle.
- $\rightarrow$  Sélectionner Télécharger un fichier de configuration passerelle.

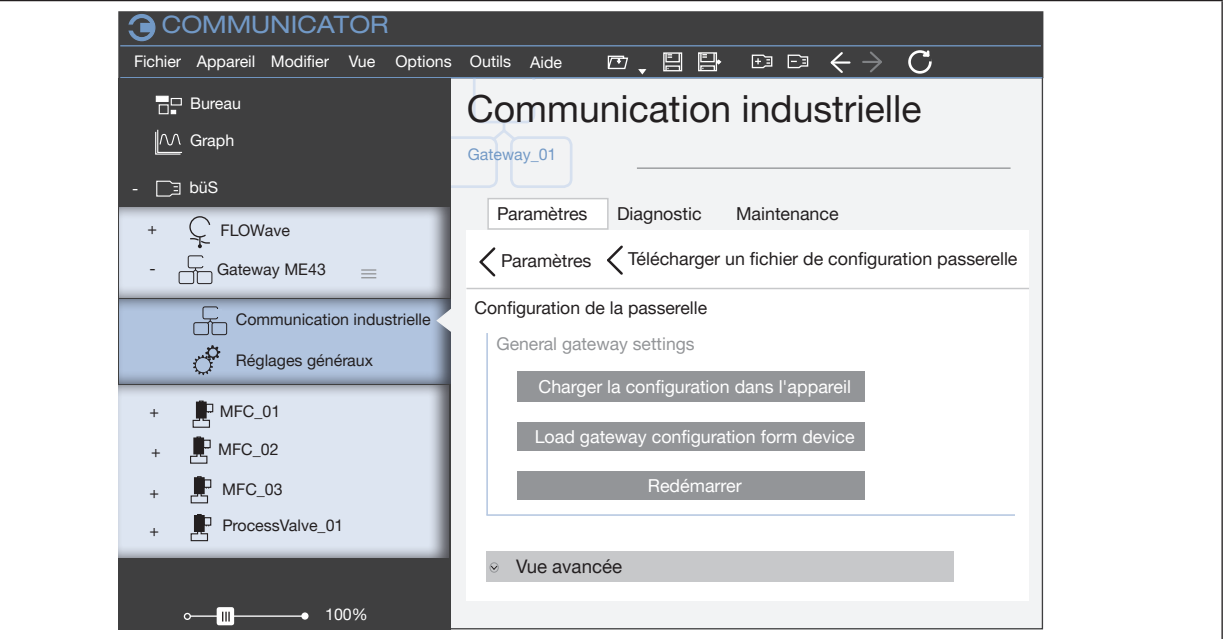

*Figure 24 :* Télécharger un fichier de configuration passerelle

→ Sélectionner Charger la configuration dans l'appareil.

 $\rightarrow$  Indiquer le nom et l'emplacement du fichier.

→ Exécuter un redémarrage de l'appareil avec Redémarrer.

 $\bullet$  Vous avez configuré l'appareil avec le fichier de configuration de la passerelle.

38

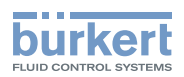

## <span id="page-38-0"></span>11 AUTRES RÉGLAGES POSSIBLES

11.1 Réglages sur l'écran de la passerelle de bus de terrain ME43

Les réglages sur l'écran peuvent aussi être entrepris à l'aide du logiciel de PC Bürkert Communicator.

Vue d'ensemble :

| Vue détaillée        | Réglage                                                                                                    |                                                 | <b>Bürkert Communicator</b>          |                                                          |
|----------------------|----------------------------------------------------------------------------------------------------|-------------------------------------------------|--------------------------------------|----------------------------------------------------------|
| sur l'écran          |                                                                                                    |                                                 | Plage de<br>configuration            | Vue détaillée $\rightarrow$                              |
|                      |                                                                                                    |                                                 |                                      | Menu                                                     |
| Parameter            | Réglage de l'adresse IP ou de l'adresse<br>PROFIBUS.<br>Sur variantes bus de terrain : réglage de l'adresse<br>PROFIBUS ou l'adresse CC-Link |                                                 | <b>Communication</b><br>industrielle | Paramètre                                                |
|                      | Description, voir chapitre Mise en service.                                                                                                  |                                                 |                                      |                                                          |
|                      | Sélectionner le protocole.                                                                                                    | Description voir chapitre Régler le réseau büS. |                                      |                                                          |
| Parameter<br>l'écran | Réglages de                                                                                                    | luminosité                                      | Réglages                             | Paramètre $\rightarrow$                                  |
|                      |                                                                                                    | contraste                                       | généraux                             | <b>Display</b>                                           |
|                      |                                                                                                    | position de montage                             |                                      |                                                          |
| <b>Maintenance</b>   | Redémarrage de l'appareil                                                                                                    |                                                 | Réglages<br>généraux                 | Maintenance $\rightarrow$<br>Réinitialiser<br>l'appareil |
| Numéro d'ident.      |                                                                                                    |                                                 | Réglages<br>généraux                 | Maintenance $\rightarrow$                                |
|                      | Numéro d'ident. du logiciel<br>Version logicielle<br>Version hardware                                                                        |                                                 |                                      | Informations sur                                         |
|                      |                                                                                                    |                                                 |                                      | l'appareil                                               |
|                      |                                                                                                    |                                                 |                                      |                                                          |
|                      | Version büS                                                                                                    |                                                 |                                      |                                                          |
| Version ICom         |                                                                                                    |                                                 | Communication<br>industrielle        | Maintenance $\rightarrow$<br>Numéros de<br>versions      |

*Tableau 6 : Réglages possibles sur l'écran de la passerelle de bus de terrain ME43*

39

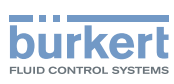

## <span id="page-39-0"></span>11.2 Réglages à l'aide du logiciel de PC Bürker Communicator

Le logiciel Bürkert Communicator permet de configurer l'appareil sur le PC.

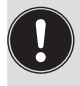

Le logiciel de PC Bürkert Communicator peut être téléchargé gratuitement sur le site de Bürkert. Outre le logiciel, le kit d'interfaces USB-büS disponible comme accessoire est également nécessaire.

#### 11.2.1 Vue d'ensemble des réglages possibles spécifiques à l'appareil pouvant être entrepris à l'aide du Bürkert Communicator

La vue d'ensemble ci-dessous des réglages possibles présente uniquement les réglages spécifiques à l'appareil pour la passerelle de bus de terrain ME43 et non pas la description du logiciel de PC Bürkert Communicator.

La description détaillée pour la commande et la configuration du logiciel de PC Bürkert Communicator se trouvent sur le site web www.buerkert.fr  $\rightarrow$  Type 8920.

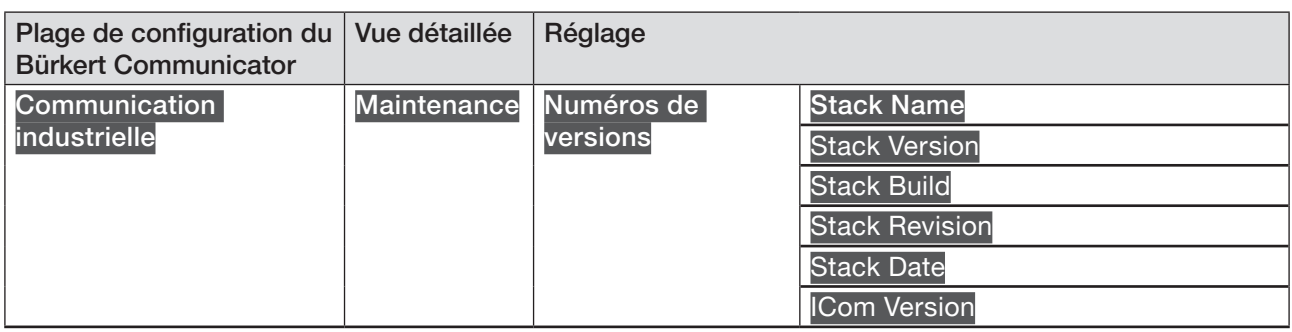

*Tableau 7 :* Réglages possibles sur le Bürkert Communicator, zone de configuration de la communication industrielle *vue détaillée des maintenance*

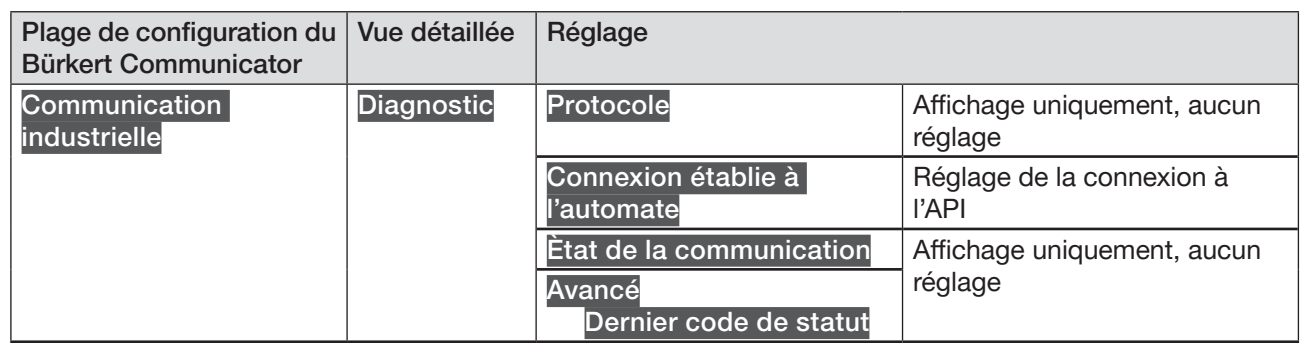

*Tableau 8 :* Réglages possibles sur le Bürkert Communicator, zone de configuration de la communication industrielle *vue détaillée des diagnostics*

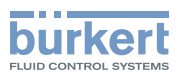

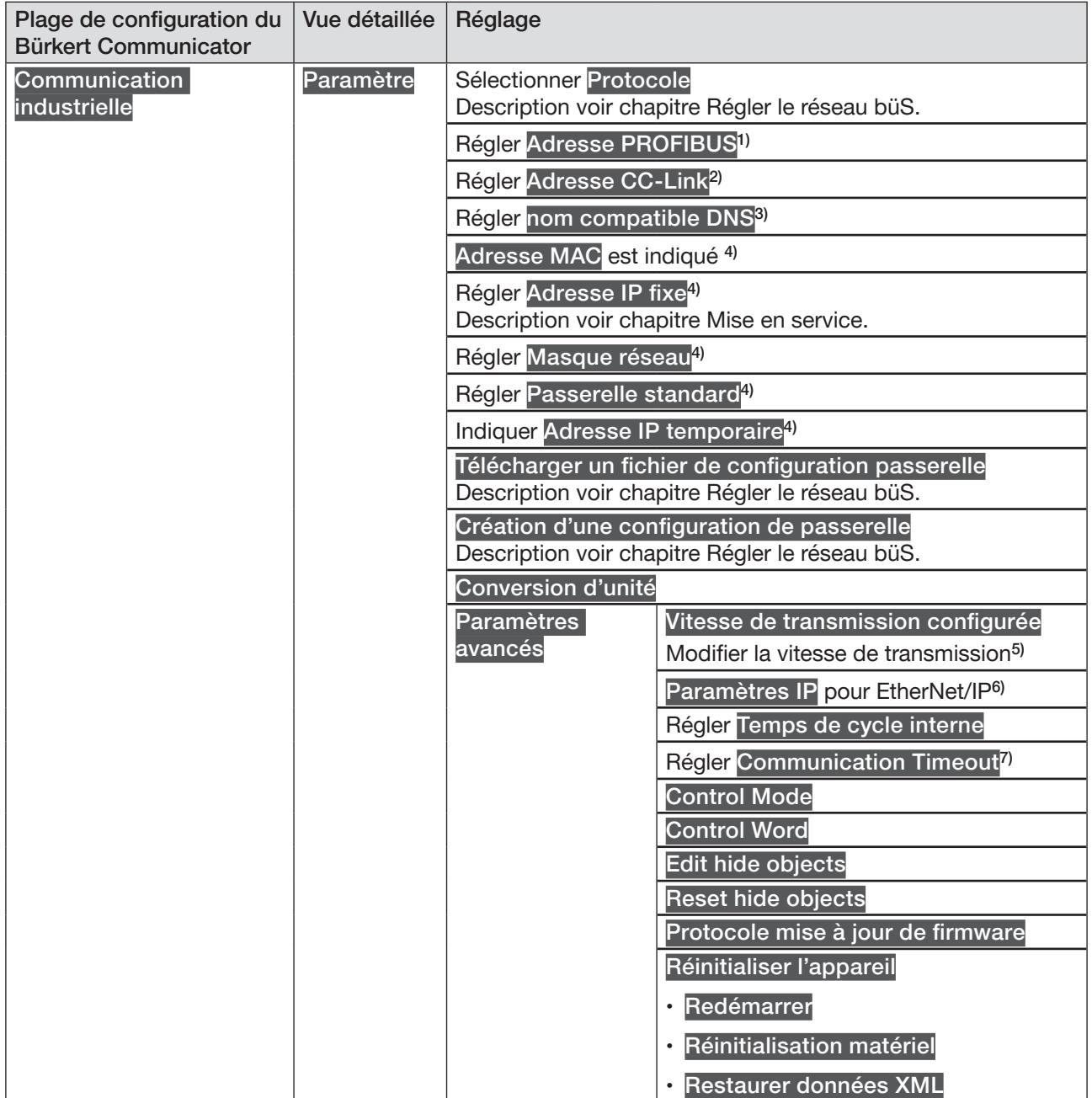

Tableau 9 : Réglages possibles sur le Bürkert Communicator, zone de configuration de la communication industrielle *vue détaillée des paramètres*

- *1) Présent seulement avec PROFIBUS DPV1*
- *2)* Présent seulement avec CC-Link
- *3)* Seulement avec PROFINET
- *4)* Non présent avec DeviceNet, CANopen, PROFIBUS DPV1
- 5) Présent seulement avec PROFIBUS DPV1 et CC-Link
- *6)* Seulement avec EtherNet/IP
- *7) Seulement avec Modbus TCP*

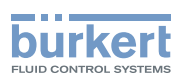

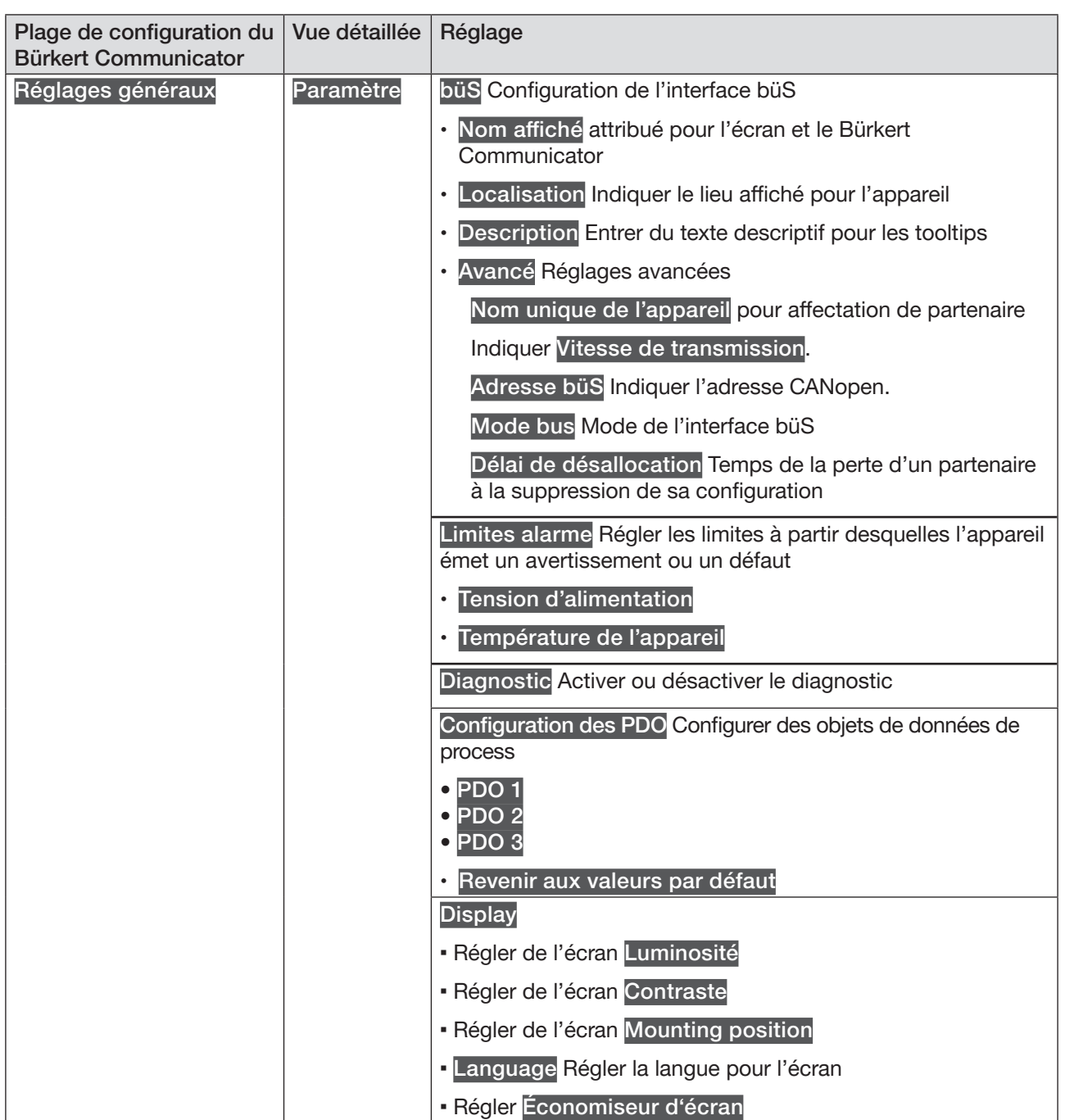

*Tableau 10 :* Réglages possibles sur le Bürkert Communicator, zone de configuration des réglages généraux - vue *détaillée des paramètres*

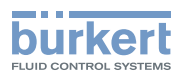

| Plage de configuration du<br><b>Bürkert Communicator</b> | Vue détaillée | Réglage                                                                                                    |
|----------------------------------------------------------|---------------|----------------------------------------------------------------------------------------------------|
| Réglages généraux                                        | Diagnostic    | État de l'appareil Les valeurs suivantes sont indiquées :                                                                                                    |
|                                                          |               | Durée de fonctionnement                                                                                                    |
|                                                          |               | Température de l'appareil                                                                                                    |
|                                                          |               | <b>Tension d'alimentation</b>                                                                                                    |
|                                                          |               | Valeurs min./max. pour                                                                                                    |
|                                                          |               | Température max. Température maximale mesurée de<br>l'appareil                                                                                                    |
|                                                          |               | Température min. Température minimale mesurée de<br>l'appareil                                                                                                    |
|                                                          |               | Tension d'alimentation max. Tension d'alimentation<br>maximale mesurée présente sur l'appareil                                                                                                   |
|                                                          |               | Tension d'alimentation min. Tension d'alimentation<br>minimale mesurée présente sur l'appareil                                                                                                   |
|                                                          |               | Compteur des démarrages de l'appareil<br>$\bullet$                                                                                                    |
|                                                          |               | État mémoire transférable (Mémoire indisponible)<br>$\bullet$                                                                                                    |
|                                                          |               | Heure système actuelle                                                                                                    |
|                                                          |               | État büS                                                                                                    |
|                                                          |               | Erreurs de réception Le nombre d'erreurs de réception<br>présentes est indiqué                                                                                                    |
|                                                          |               | Erreurs de réception max. La plus grave erreur de<br>réception ayant été atteinte de manière analogue à l'état de<br>l'appareil, est indiqué.<br>L'affichage peut être réinitialisé sur 0.       |
|                                                          |               | Erreurs de transmission Le nombre d'erreurs de trans-<br>$\bullet$<br>mission présentes est indiqué                                                                                              |
|                                                          |               | Erreurs de transmission max. La plus grave erreur de<br>transmission ayant été atteinte de manière analogue à l'état<br>de l'appareil, est indiqué.<br>L'affichage peut être réinitialisé sur 0. |
|                                                          |               | • Régler Etat CANopen<br>Pre-Operational ou Operational                                                                                                    |
|                                                          |               | Journal                                                                                                    |
|                                                          |               | Tous les messages d'avertissement et messages d'erreur<br>sont listés dans le journal avec l'indication du type, de l'heure<br>et la signature.                                                  |
|                                                          |               | Les messages affichés dans le journal peuvent être mis à jour,<br>enregistrés et effacés.                                                                                                    |

*Tableau 11 :* Réglages possibles sur le Bürkert Communicator, zone de configuration des réglages généraux - vue *détaillée des diagnostics*

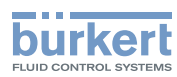

| Plage de configuration du<br><b>Bürkert Communicator</b> | Vue détaillée | Réglage                                                                                                    |
|----------------------------------------------------------|---------------|----------------------------------------------------------------------------------------------------|
| Réglages généraux                                        | Maintenance   | Informations sur l'appareil<br>Les informations suivantes relatives à l'appareil sont<br>indiquées :                            |
|                                                          |               | · Nom affiché s'affiche uniquement lorsqu'un nom a été<br>entré dans le menu du même nom de la vue détaillée des<br>paramètres. |
|                                                          |               | · Numéro d'ident. de l'appareil                                                                                                 |
|                                                          |               | · Numéro de série de l'appareil                                                                                                 |
|                                                          |               | · Numéro d'ident. du logiciel<br>• Version logicielle                                                                           |
|                                                          |               | · Version büS                                                                                                    |
|                                                          |               | • Version hardware                                                                                                    |
|                                                          |               | Type de produit                                                                                                    |
|                                                          |               | · Date de fabrication                                                                                                    |
|                                                          |               | <b>Version eds</b>                                                                                                    |
|                                                          |               | Version f(x)-<br>$\bullet$<br>· Pilote de l'appareil                                                                            |
|                                                          |               | Version du pilote                                                                                                    |
|                                                          |               | <b>Groupe firmware</b>                                                                                                    |
|                                                          |               | <b>Version de DLL</b>                                                                                                    |
|                                                          |               | Orgine du pilote<br>Réinitialiser l'appareil                                                                                    |
|                                                          |               | Redémarrer                                                                                                    |
|                                                          |               | Rétablir paramètres d'usine                                                                                                    |

*Tableau 12 :* Réglages possibles sur le Bürkert Communicator, zone de configuration des réglages généraux - vue *détaillée de la maintenance*

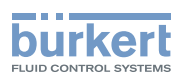

## <span id="page-44-0"></span>12 MAINTENANCE

## 12.1 Consignes de sécurité maintenance

#### AVERTISSEMENT !

Risque de blessures dû à des travaux de maintenance non conformes.

- ▶ La maintenance peut uniquement être effectuée par un personnel qualifié et habilité disposant de l'outillage approprié.
- ▶ Empêcher tout actionnement involontaire de l'installation.
- ▶ Garantir un redémarrage contrôlé après la maintenance.

### 12.2 Remplacement de la passerelle de bus de terrain ME43

Procédure à suivre :

- 1. Couper la tension d'alimentation.
- 2. Retirer la borne à ressort 5 pôles.

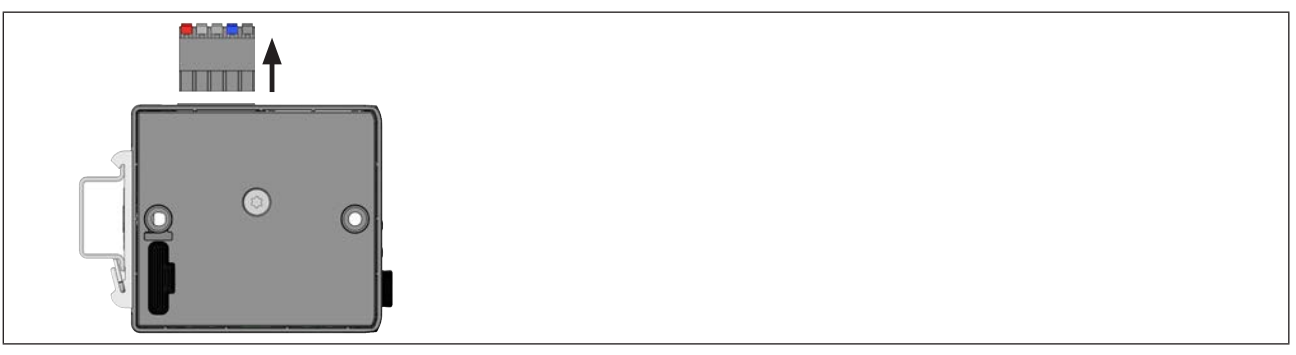

Figure 25 : Retirer la borne à ressort 5 pôles

- 3. Retirer le câble Ethernet des interfaces X2 et X2. Sur la variante PROFIBUS et la variante CC-Link : Retirer le connecteur D-Sub, 9 pôles.
- 4. Extraire l'appareil du profilé chapeau.

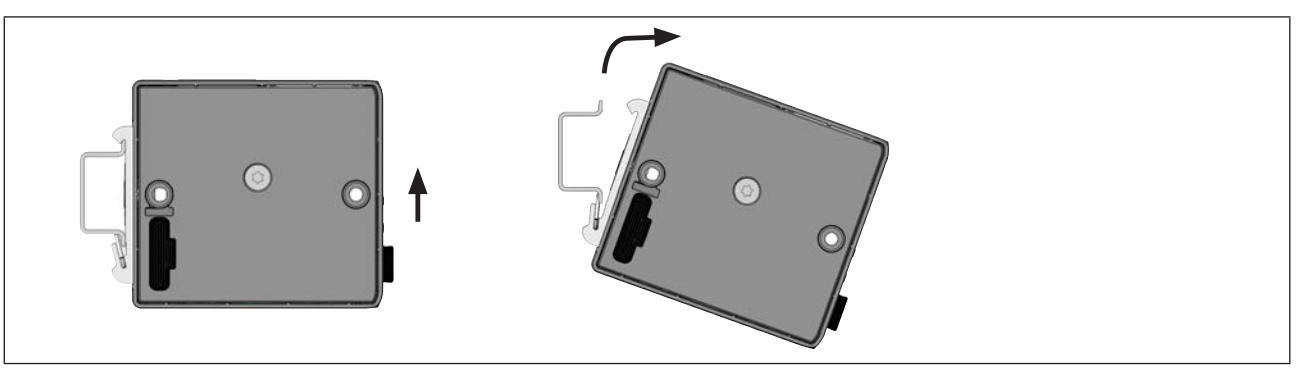

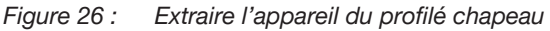

→ Pousser l'appareil vers le haut et le décrocher du rail supérieur du profilé chapeau.

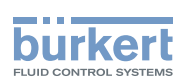

#### 5. Retirer la micro carte SD

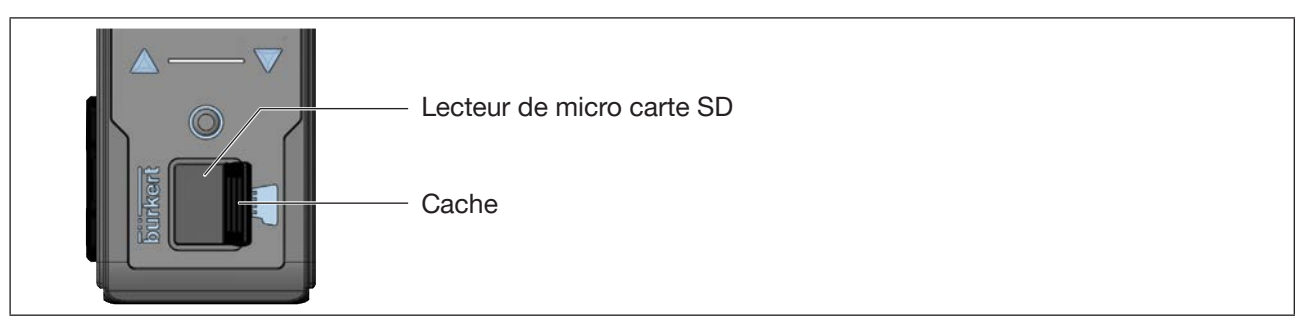

*Figure 27 :* Changer la micro carte SD ; passerelle de bus de terrain ME43

- $\rightarrow$  Extraire avec précaution le couvercle de la cavité.
- $\rightarrow$  Faire basculer le couvercle en haut vers la gauche.
- $\rightarrow$  Appuyer sur le bord de la micro carte SD qui est insérée.
- $\rightarrow$  Retirer la micro carte SD.

#### 6. Insérer la micro carte SD dans l'appareil de rechange :

- $\sqrt{N}$  Veiller à respecter le sens d'introduction.
- → Pousser la micro carte SD dans le lecteur de carte. Veiller à ce que la micro carte SD s'encrante correctement.
- $\rightarrow$  Refermer le couvercle du lecteur de carte.

#### 7. Monter l'appareil de rechange sur le profilé chapeau

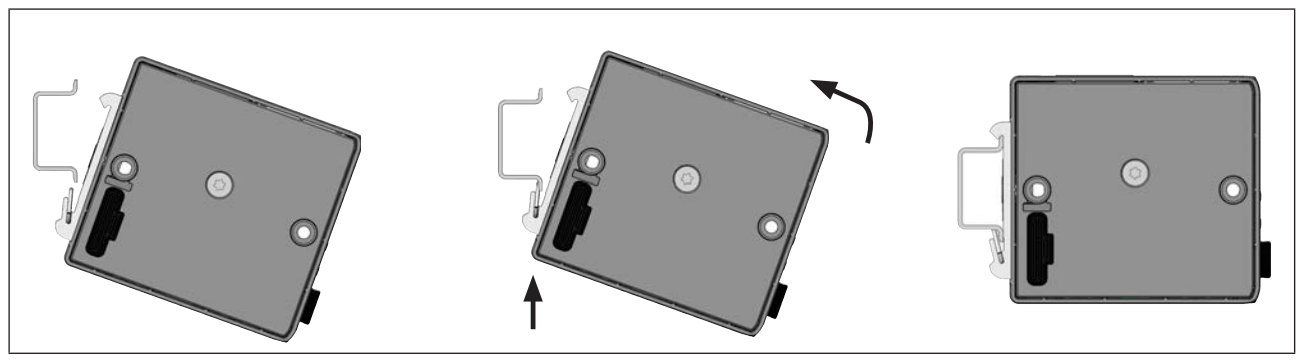

*Figure 28 :* Monter l'appareil sur le profilé chapeau

- → Faire basculer l'appareil sur la droite et orienter le profilé chapeau.
- → Accrocher l'appareil dans le rail inférieur du profilé chapeau.
- → Pousser l'appareil vers le haut tout en le faisant pivoter vers la gauche pour l'encranter dans le rail supérieur du profilé chapeau.
- 8. Raccorder l'appareil de rechange à l'électricité
- $\rightarrow$  Enficher la borne à ressort 5 pôles sur l'appareil.
- → Enficher les câbles Ethernet dans les prises femelles X1 et X2 (pour connecteur RJ45). Sur la variante PROFIBUS et la variante CC-Link : Enficher le connecteur D-Sub, 9 pôles.
- 46  $\rightarrow$  Brancher la tension d'alimentation.

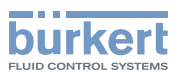

## <span id="page-46-0"></span>13 DÉPANNAGE

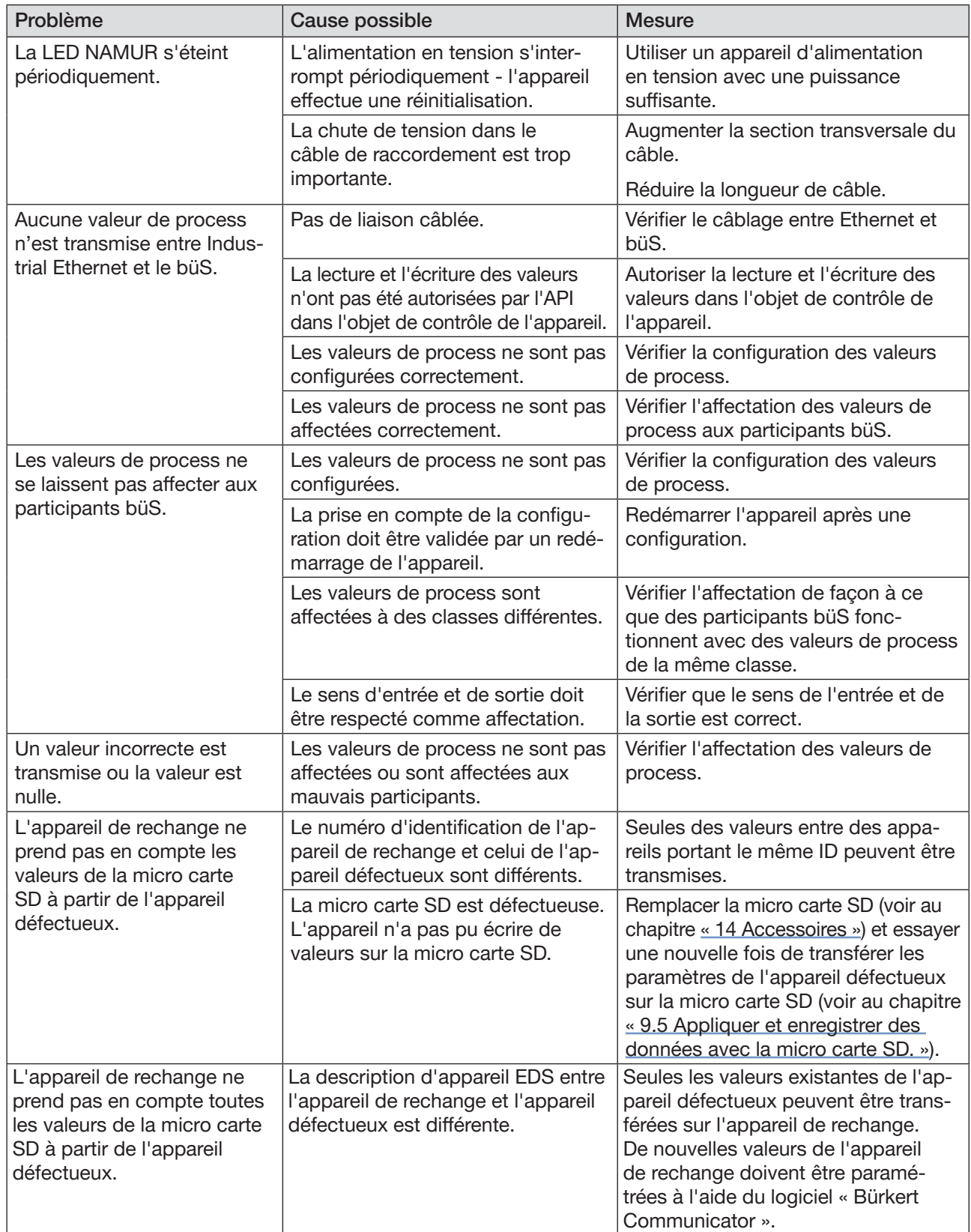

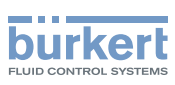

## <span id="page-47-0"></span>13.1 Affichage des états et mesures

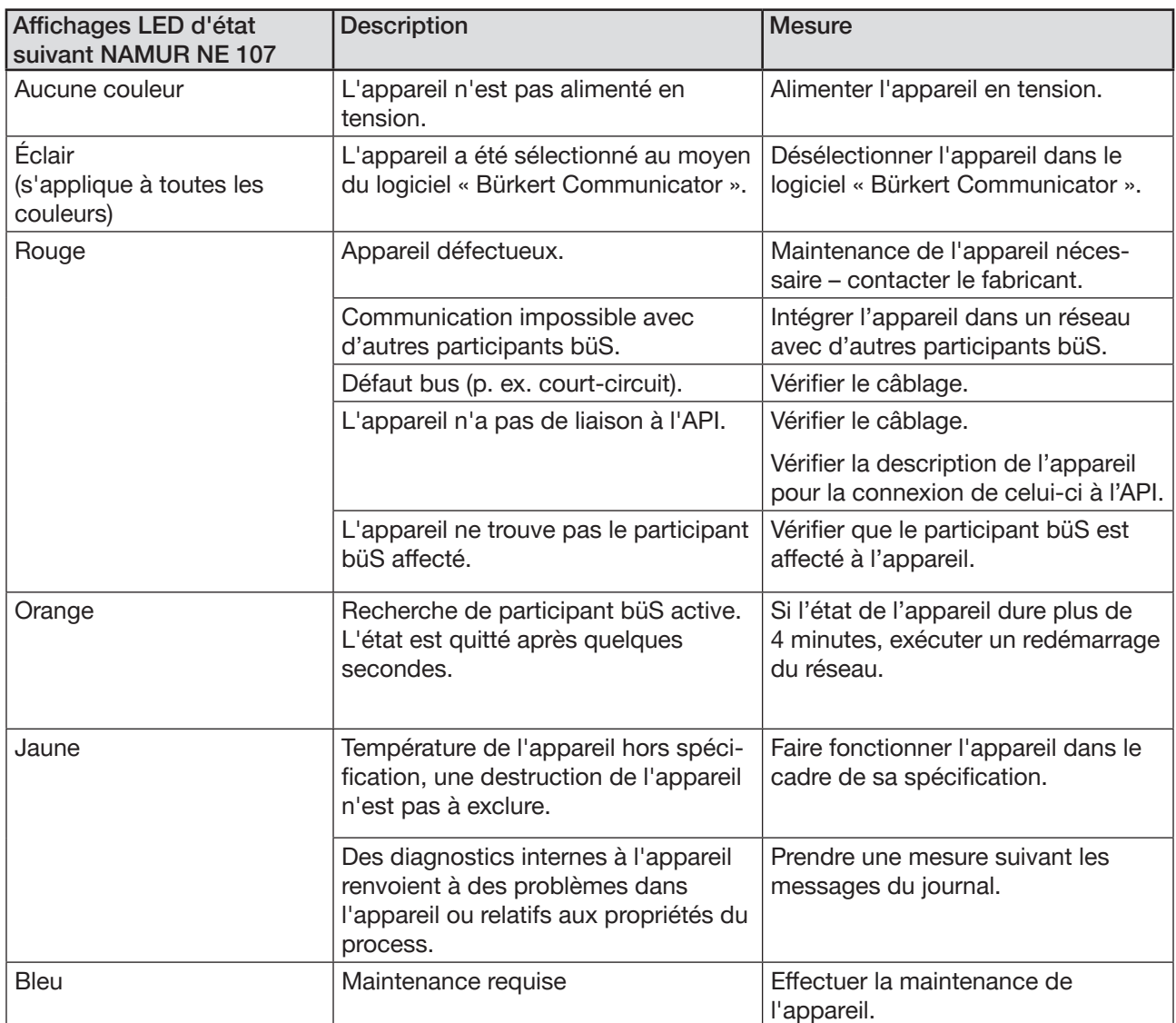

*Tableau 14 :* Mesures par rapport aux affichages d'état de l'appareil

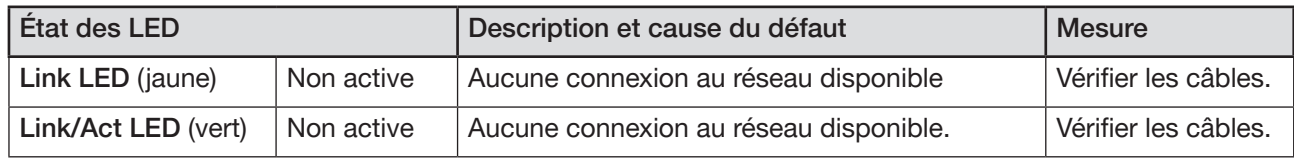

Tableau 15 : LEDs de connexion réseau et mesures

<span id="page-48-1"></span>Accessoires Type ME43 **burkert** 

## <span id="page-48-0"></span>14 ACCESSOIRES

### ATTENTION !

Risque de blessures, de dommages matériels dus à de mauvaises pièces !

De mauvais accessoires ou des pièces de rechange inadaptées peuvent provoquer des blessures et endommager l'appareil ou son environnement.

▶ Utiliser uniquement des accessoires et des pièces de rechange d'origine de la société Bürkert.

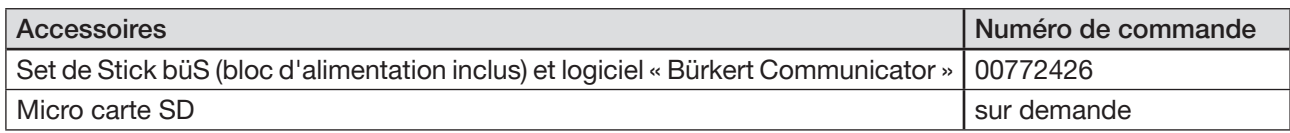

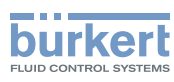

## <span id="page-49-0"></span>15 DÉMONTAGE

#### AVERTISSEMENT !

Risque de blessures dû à un démontage non conforme.

- ▶ Le démontage doit être effectué uniquement par un personnel qualifié.
- 1. Couper la tension d'alimentation
- 2. Retirer la borne à ressort 5 pôles.

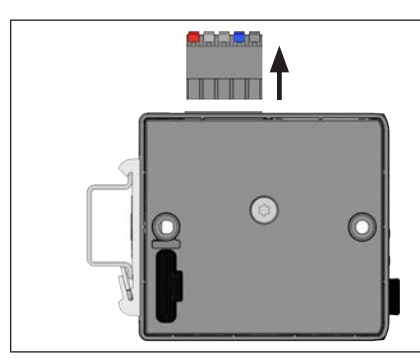

Figure 29 : Retirer la borne à ressort 5 pôles

- 3. Retirer le câble Ethernet des interfaces X2 et X2. Sur la variante PROFIBUS et la variante CC-Link : Retirer le connecteur D-Sub, 9 pôles.
- 4. Extraire l'appareil du profilé chapeau

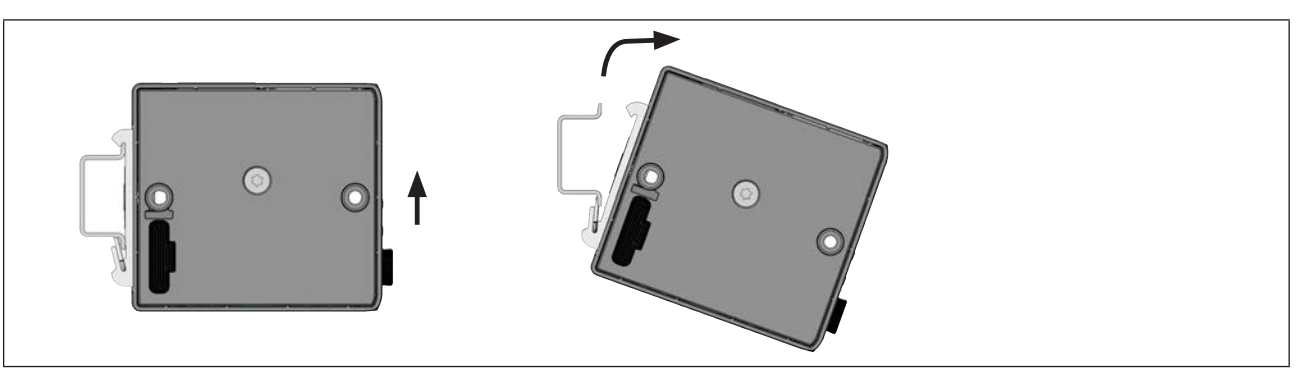

*Figure 30 :* Extraire l'appareil du profilé chapeau

→ Pousser l'appareil vers le haut et le décrocher du rail supérieur du profilé chapeau.

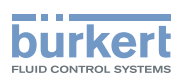

## <span id="page-50-0"></span>16 EMBALLAGE, TRANSPORT

#### REMARQUE !

Dommages pendant le transport dus à une protection insuffisante des appareils.

- Transporter l'appareil à l'abri de l'humidité et des impuretés et dans un emballage résistant aux chocs.
- Respecter la température de stockage admissible.

## 17 STOCKAGE

#### REMARQUE !

Un mauvais stockage peut endommager l'appareil.

- Stocker l'appareil au sec et à l'abri des poussières.
- Température de stockage : -30 °C...+80 °C.

## 18 ÉLIMINATION

#### REMARQUE !

Dommages sur l'environnement causés par des pièces d'appareil contaminées par des fluides.

- Éliminer l'appareil et l'emballage dans le respect de l'environnement.
- Respecter les prescriptions en matière d'élimination des déchets et de protection de l'environnement en vigueur.

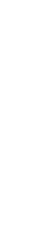

Respecter la réglementation nationale relative à l'élimination des déchets.

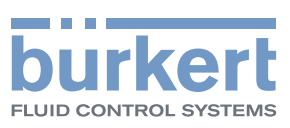

www.burkert.com